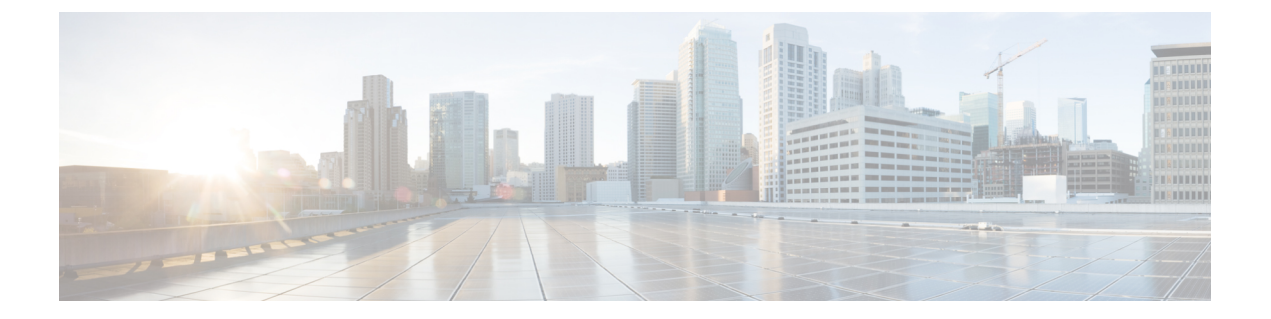

# 监控

- [基站网页](#page-0-0), 第1页
- [查看听筒电话状态](#page-51-0), 第52页
- [进行实地勘察](#page-51-1), 第52页

# <span id="page-0-0"></span>基站网页

您可使用基站网页配置基站以及获取状态和统计信息。 所有页面都会在管理员视图中显示。要在管理员视图中访问基站网页,请参阅[登录管理网页](p685_b_dect-phone-6800-administration-guide_chapter3.pdf#nameddest=unique_43)。 部分页面会显示在用户视图中。要在用户视图中访问基站网页,请参阅[登录到用户网页](p685_b_dect-phone-6800-administration-guide_chapter3.pdf#nameddest=unique_25)。 除非另有说明,否则网页仅显示在管理员视图中。

#### 相关主题

[基站帐户](p685_b_dect-phone-6800-administration-guide_chapter1.pdf#nameddest=unique_24)

### 欢迎**/**状态网页字段

以下是基站欢迎**/**状态网页上显示的字段。这些字段为只读。 该页面会显示在管理员视图和用户视图中。

#### 表 **1:** 欢迎**/**状态网页字段

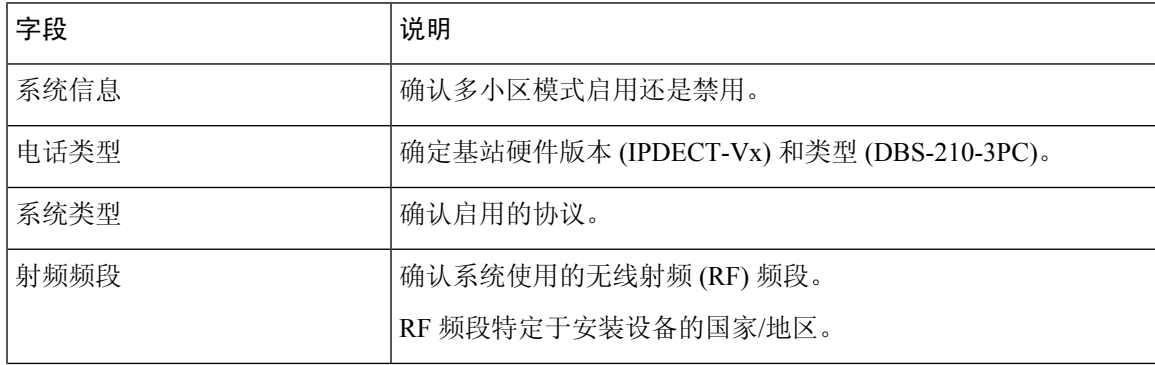

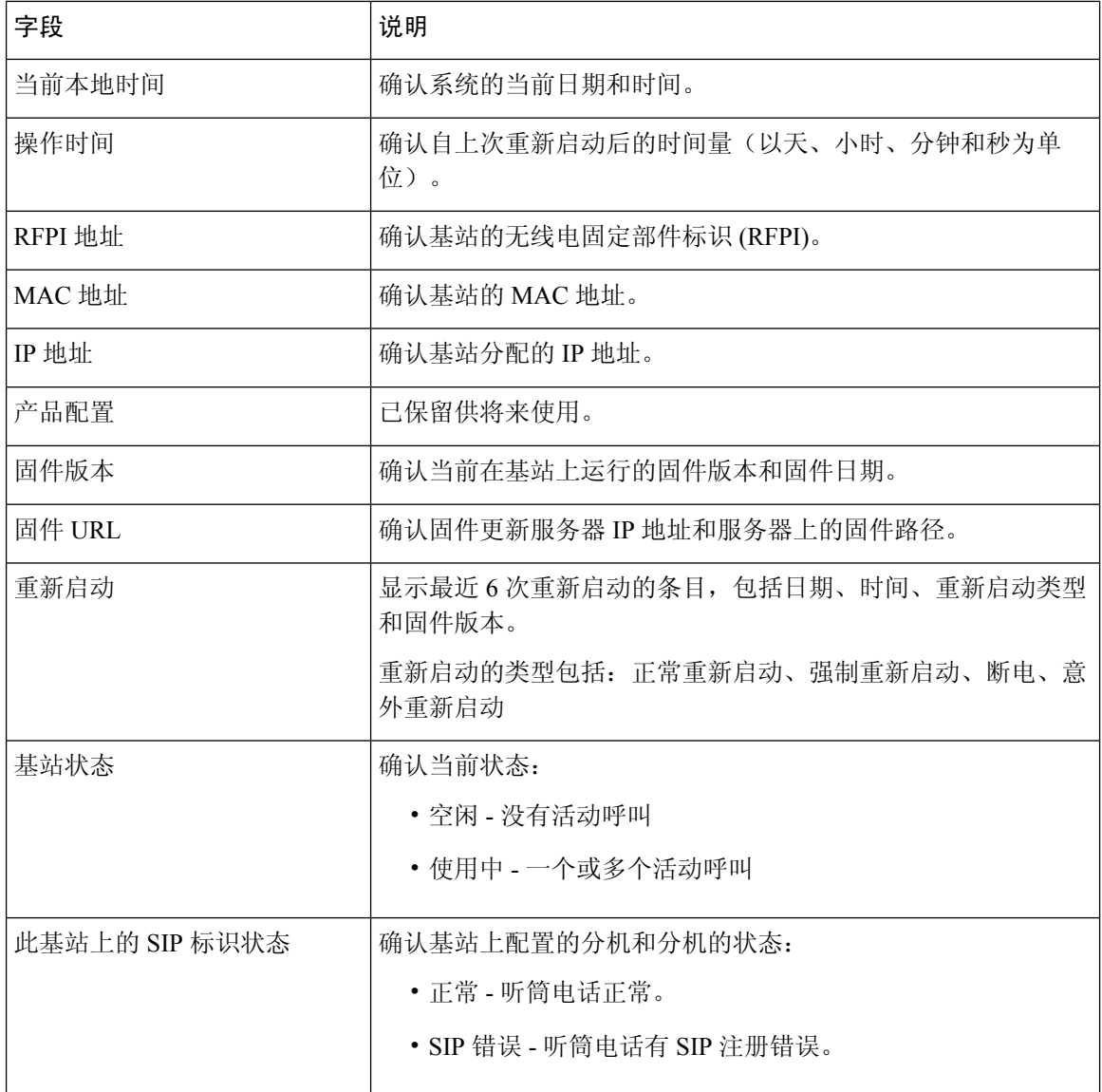

# <span id="page-1-0"></span>分机网页字段

以下是基站分机网页上显示的字段。

该页面会显示在管理员视图和用户视图中。

本节适用于 4.7 版固件。有关 V450 和 V460 版固件的页面, 请参阅适用于 V450 和 V460 [版固件的分](#page-46-0) [机网页字段](#page-46-0), 第47页。

#### 表 **2:** 常规部分

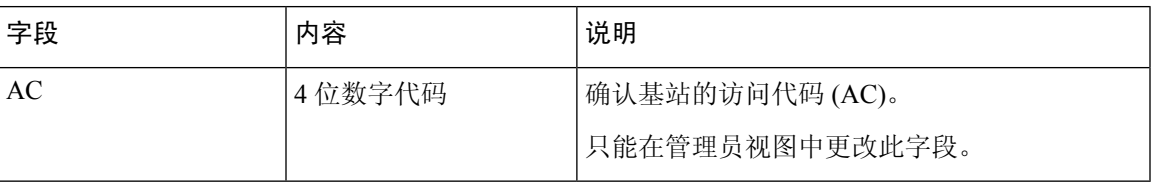

#### 表 **3:** 分机部分

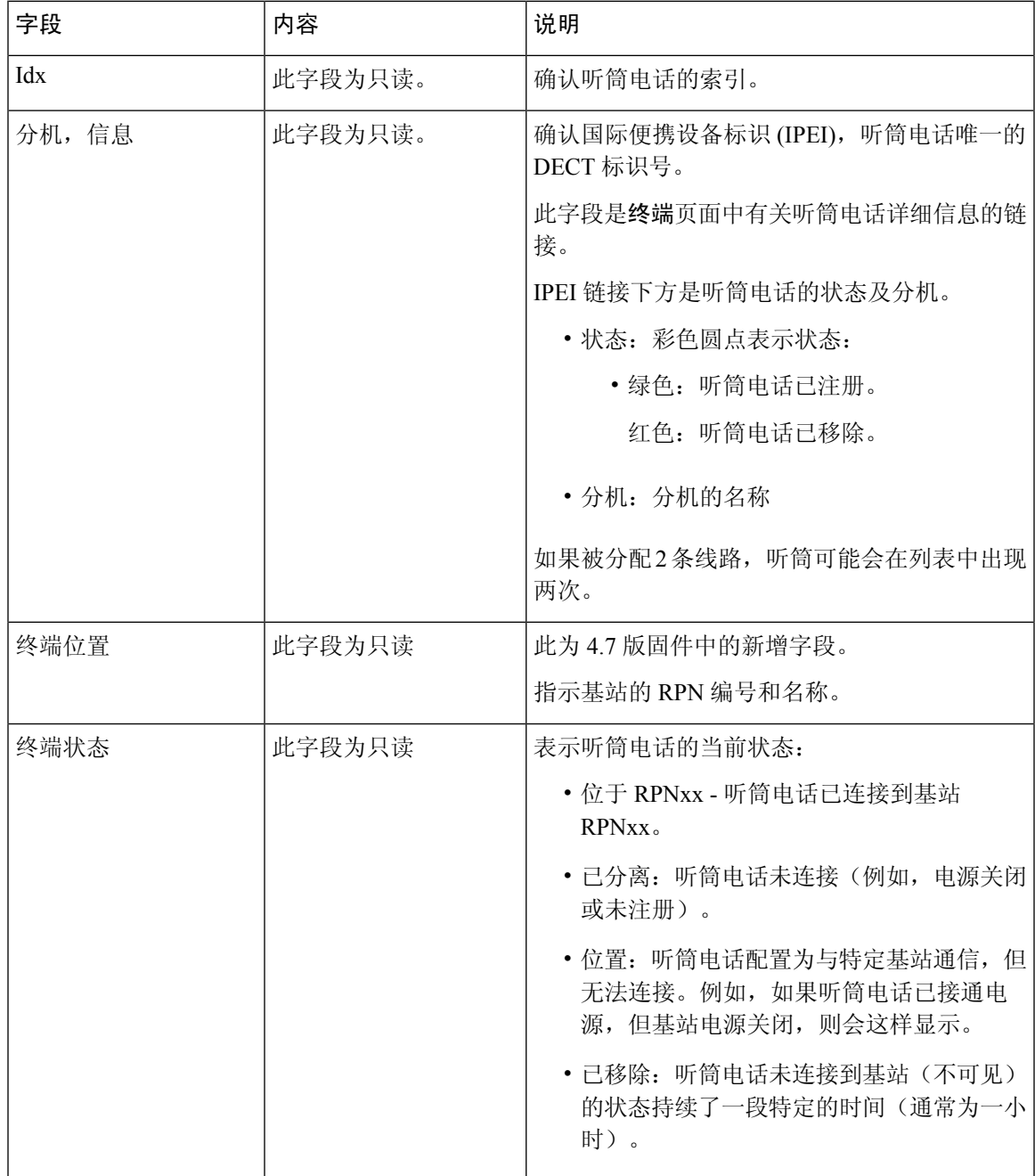

 $\mathbf I$ 

 $\overline{\phantom{a}}$ 

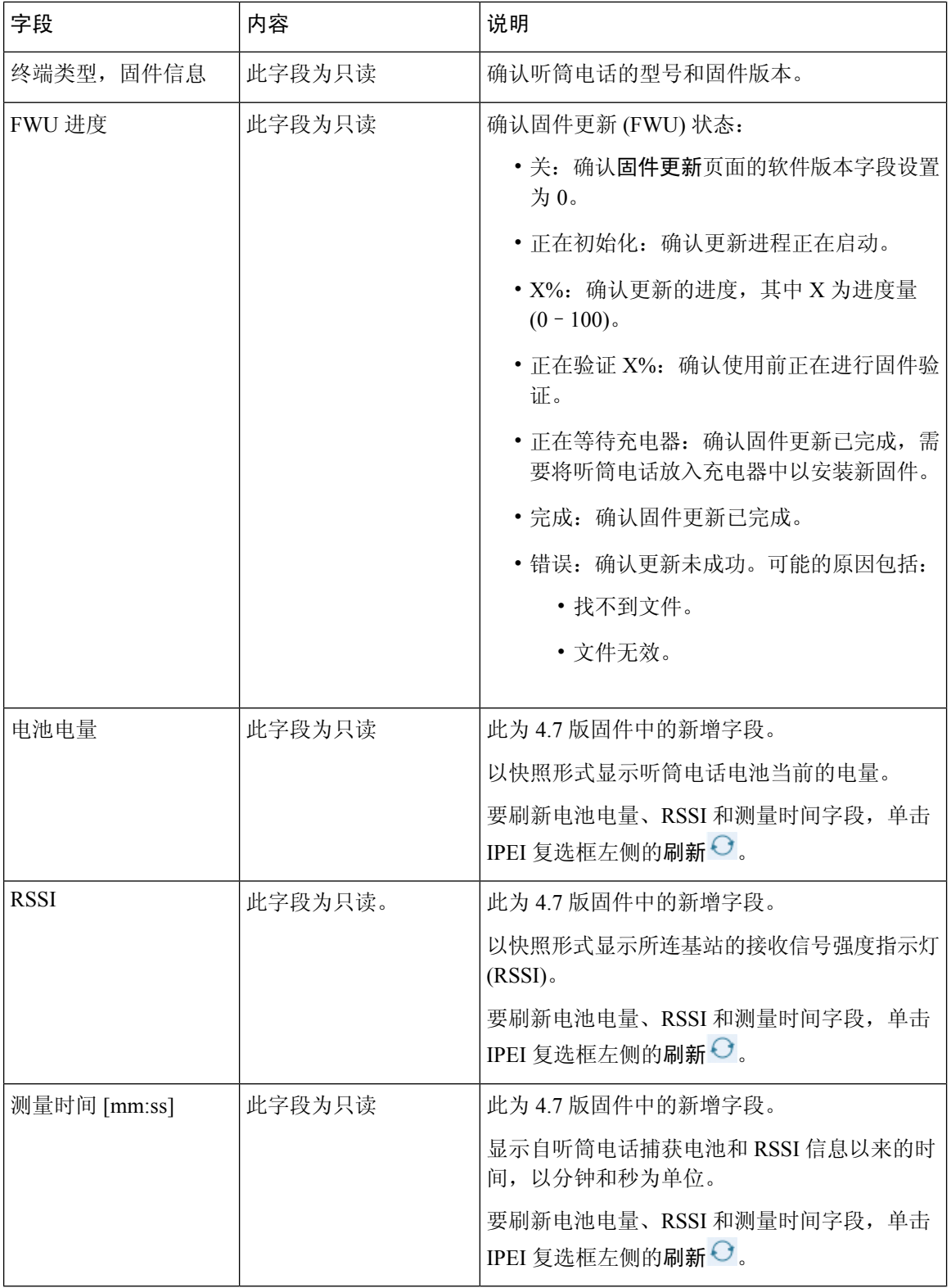

 $\mathbf I$ 

**4**

监控

### 添加或编辑分机网页字段

以下是基站添加分机和编辑分机网页上显示的字段。

#### 表 **4:** 添加分机网页字段

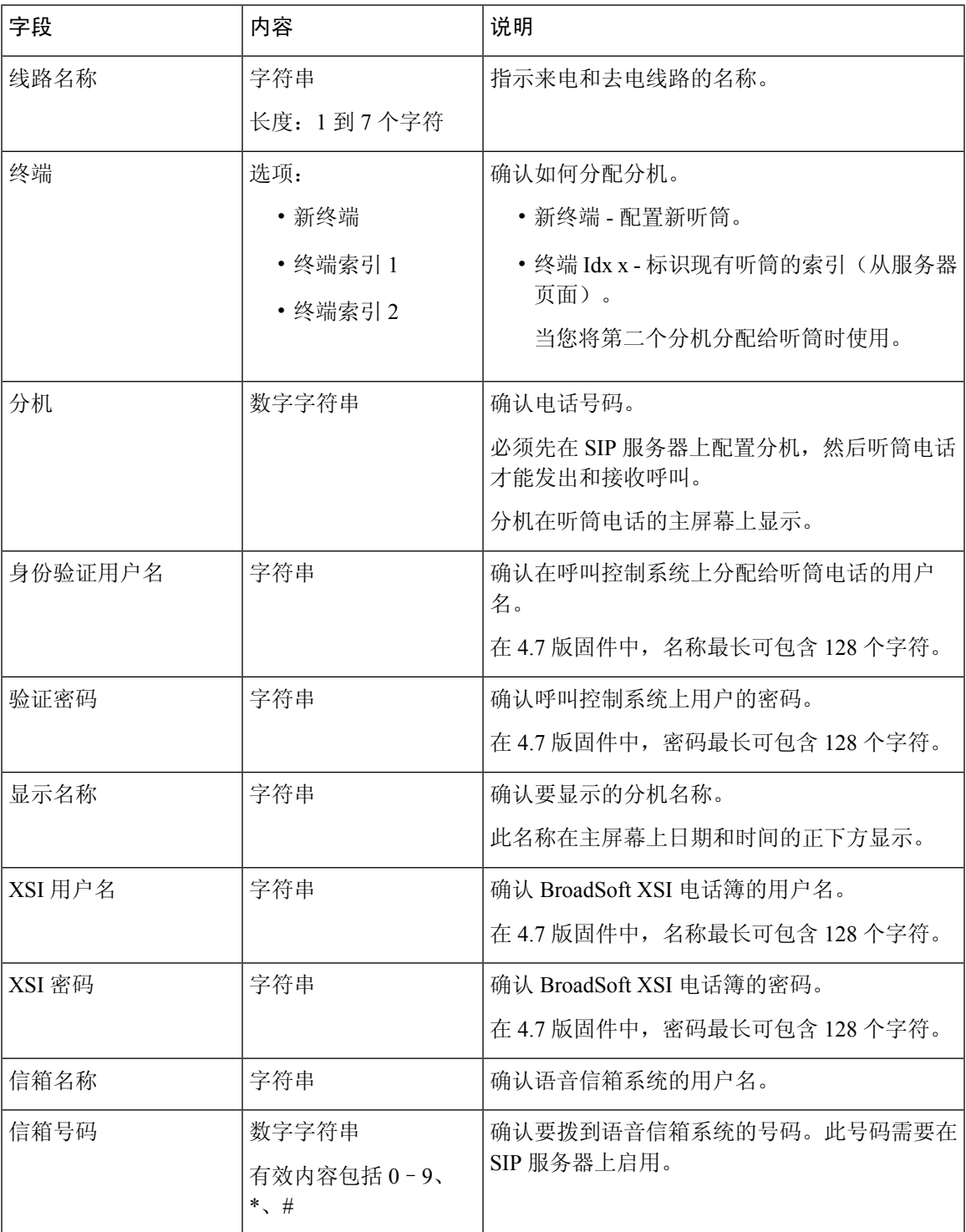

 $\mathbf I$ 

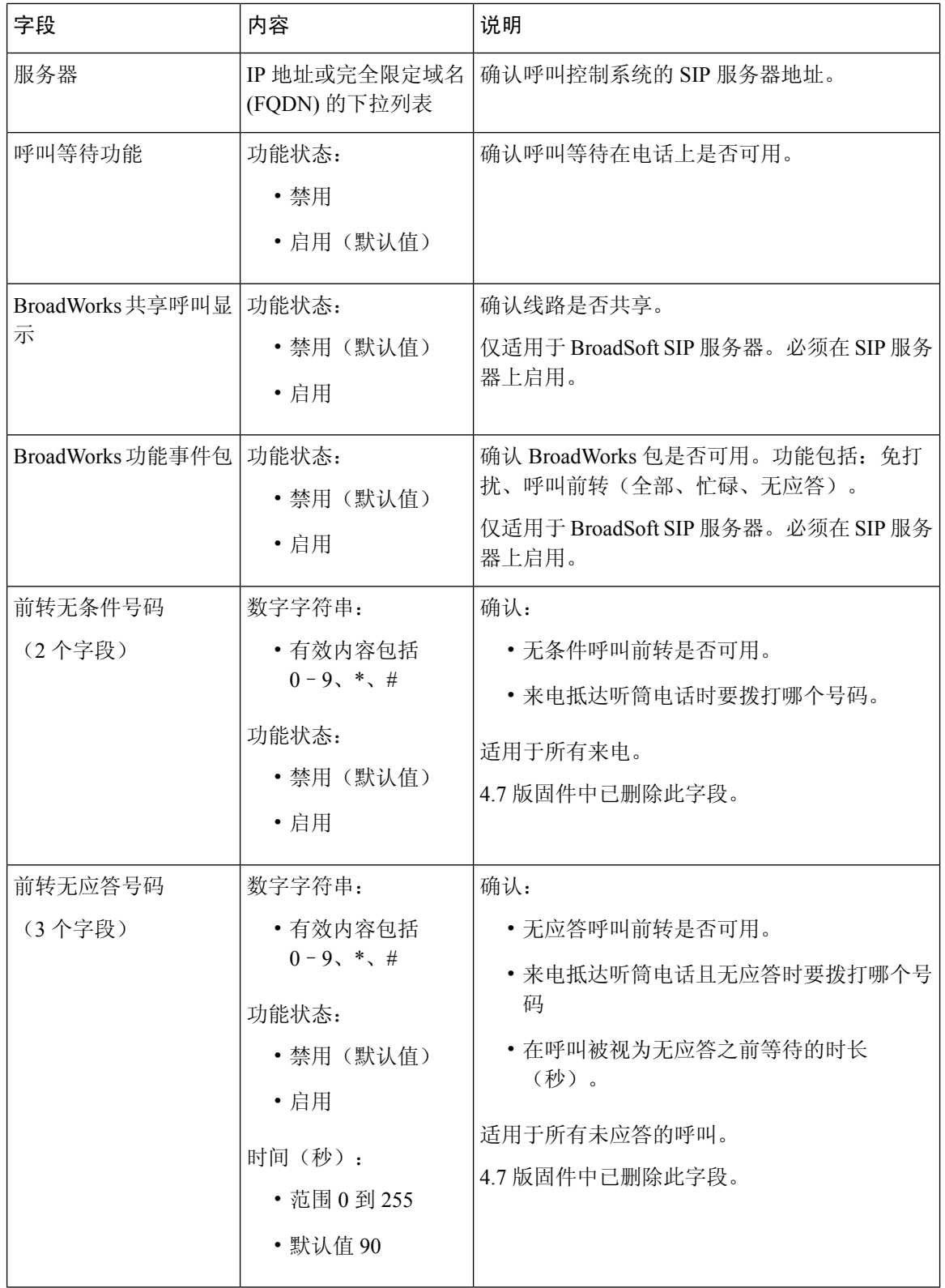

٠

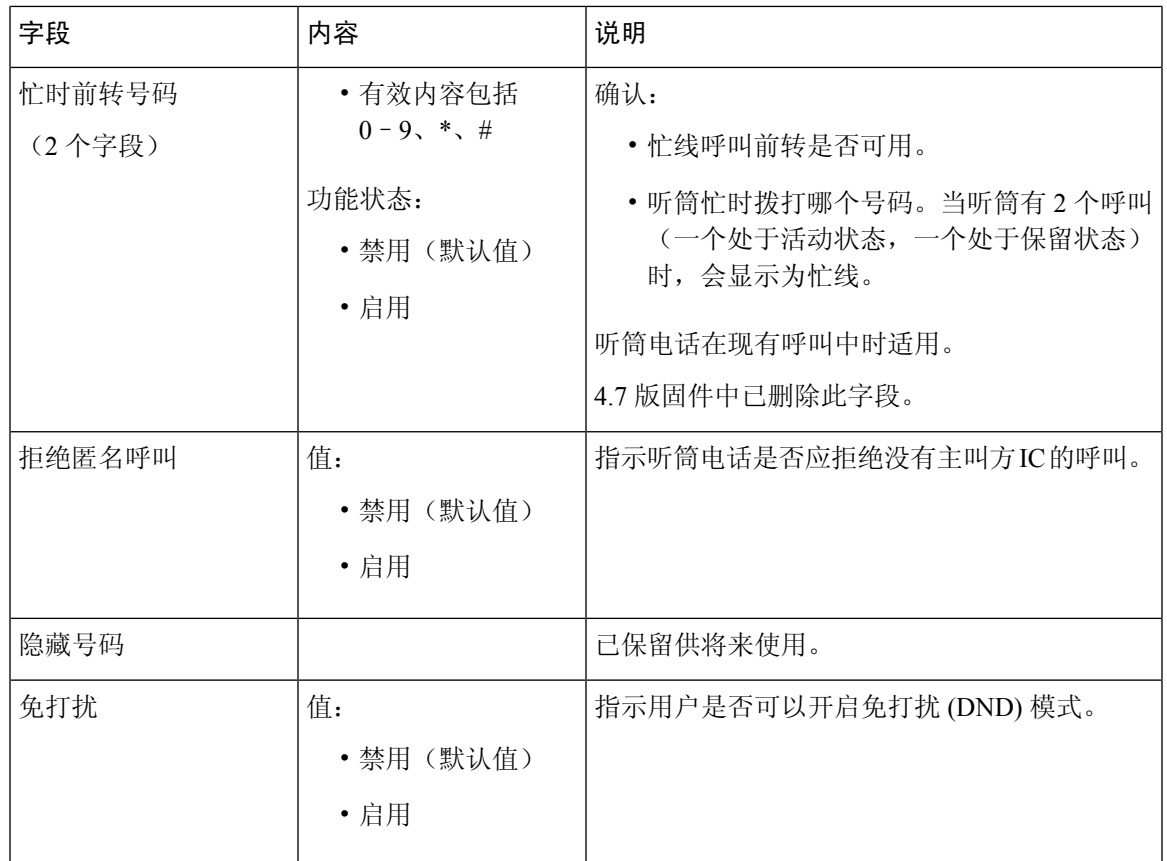

### <span id="page-6-0"></span>终端网页字段

以下是基站终端网页上显示的字段。您可单击分机页面中听筒电话的 IPEI 号码以查看此屏幕。

该页面会显示在管理员视图和用户视图中。并非所有字段都会在用户视图中显示。

本节适用于 4.7 版固件。有关 V450 和 V460 版固件的页面, 请参阅适用于 V450 和 V460 [版固件的终](#page-48-0) [端网页字段](#page-48-0), 第49页。

#### 表 **5:** 终端网页字段

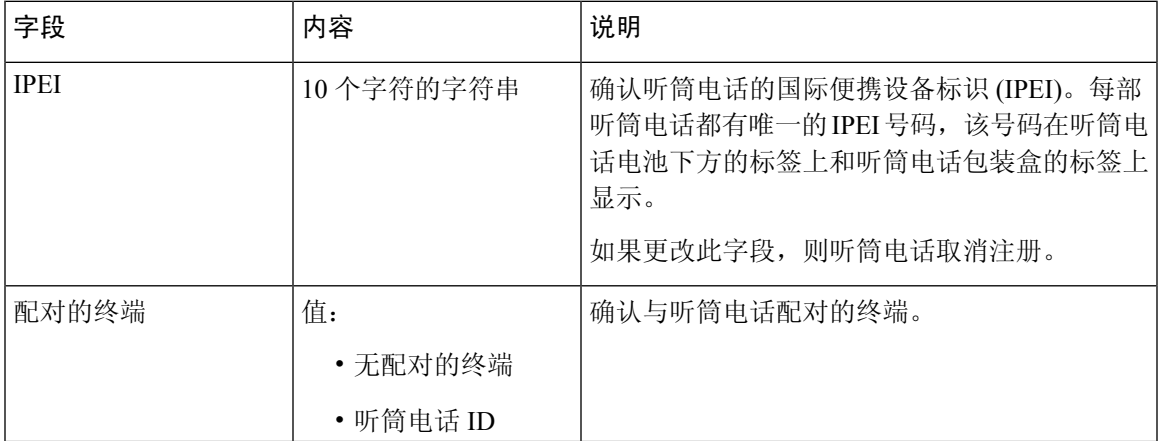

 $\overline{\phantom{a}}$ 

 $\mathbf I$ 

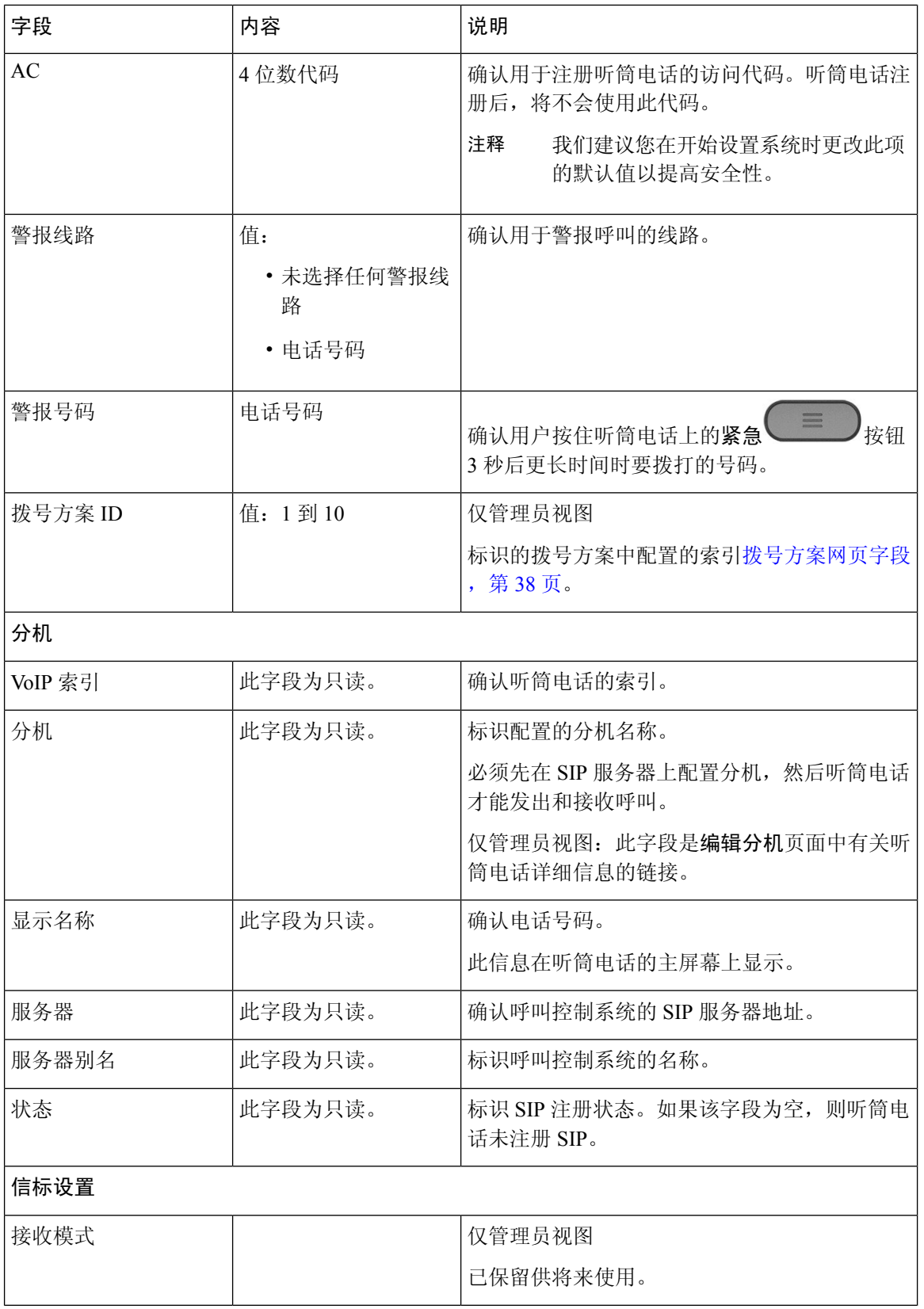

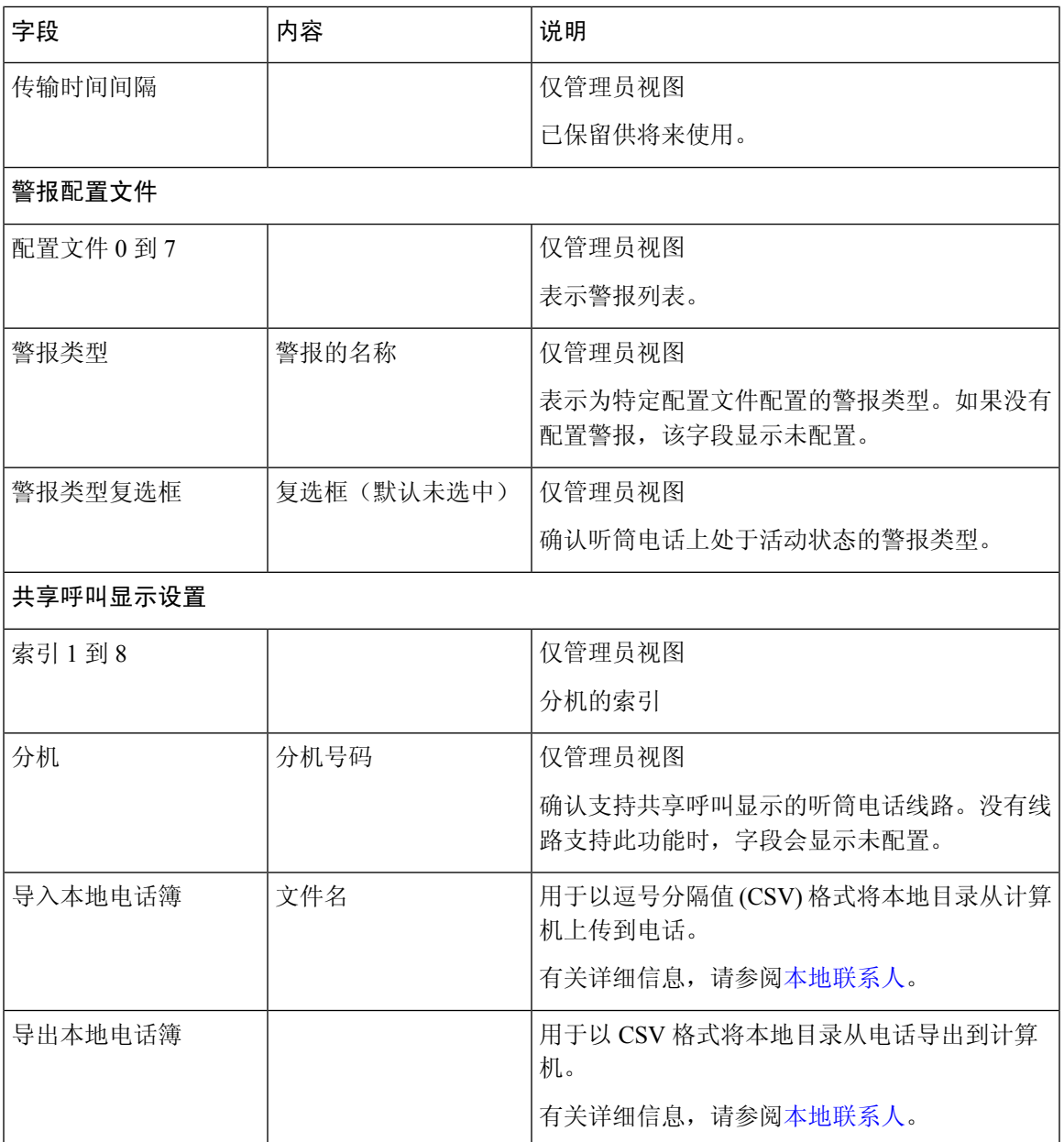

## 服务器网页字段

以下字段在基站的服务器网页或开始设置时的添加服务器网页上显示。

#### 表 **6:** 服务器网页字段

I

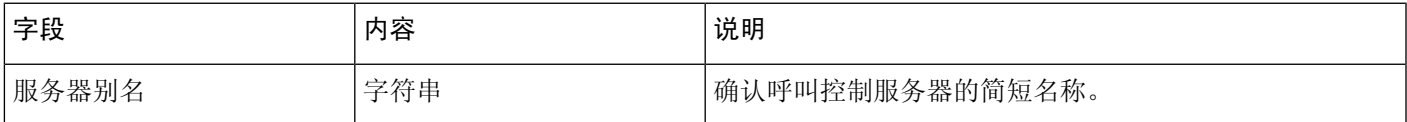

 $\overline{\phantom{a}}$ 

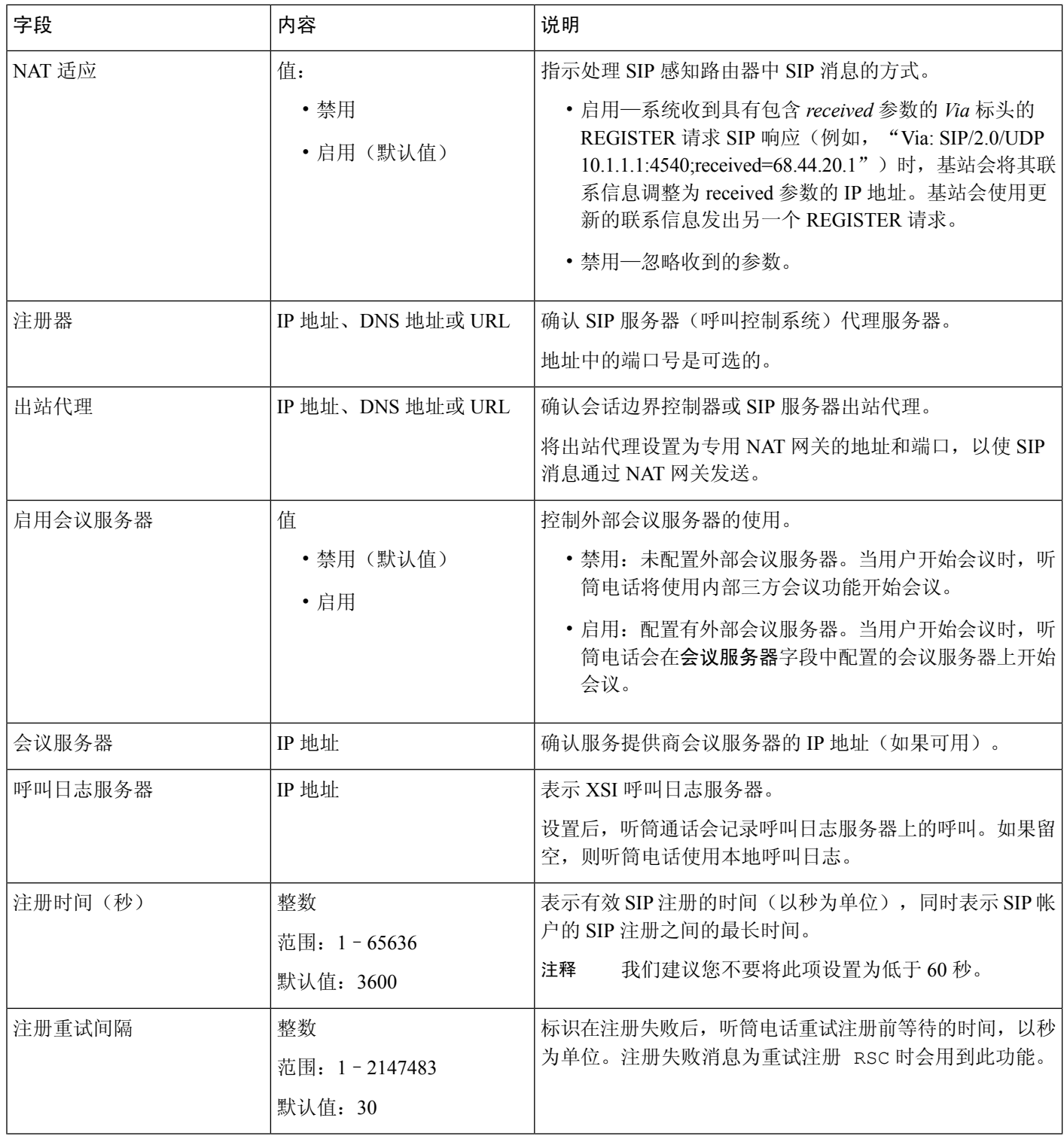

监控 |

 $\mathbf{l}$ 

监控

ı

 $\mathbf I$ 

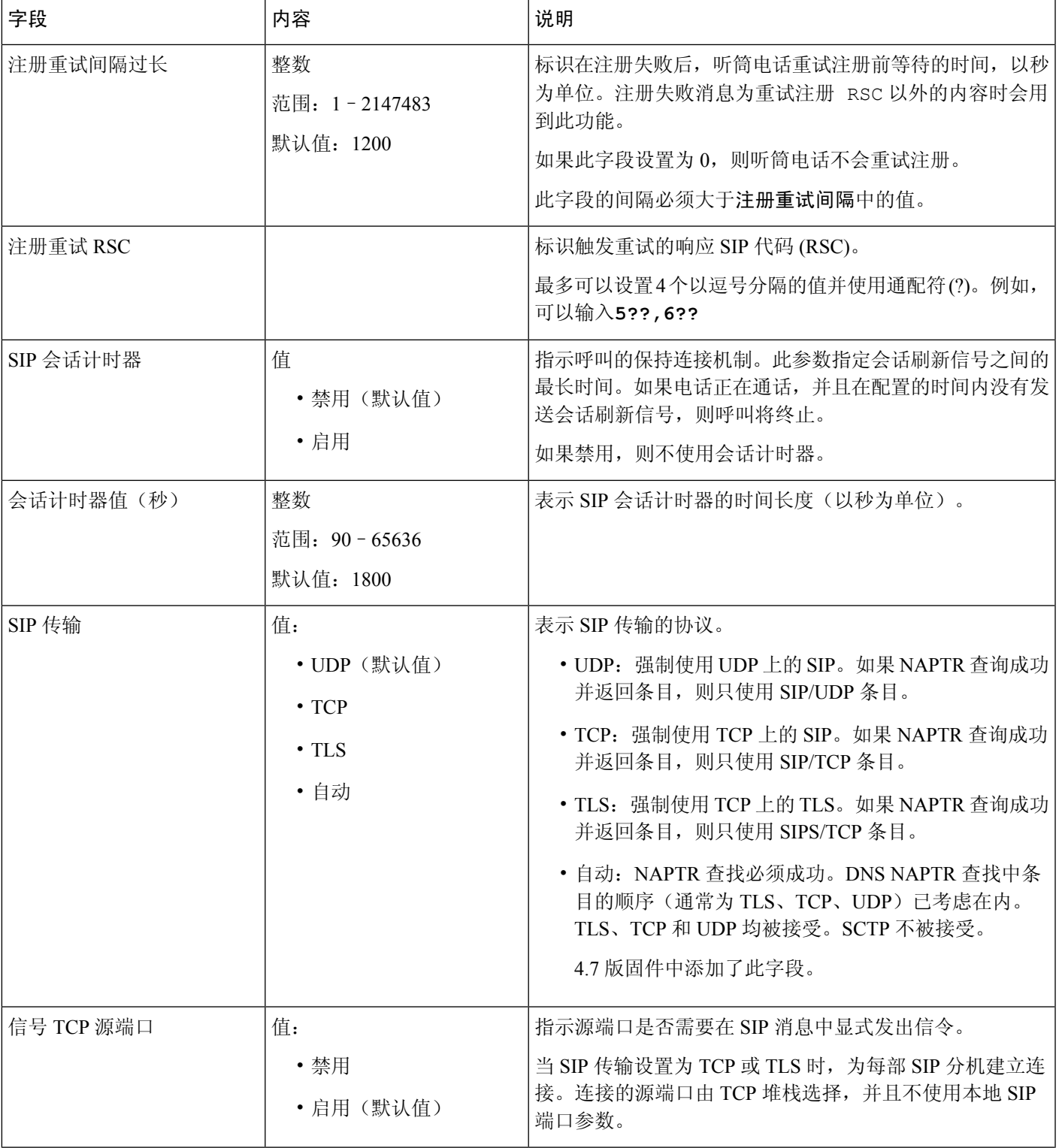

 $\overline{\phantom{a}}$ 

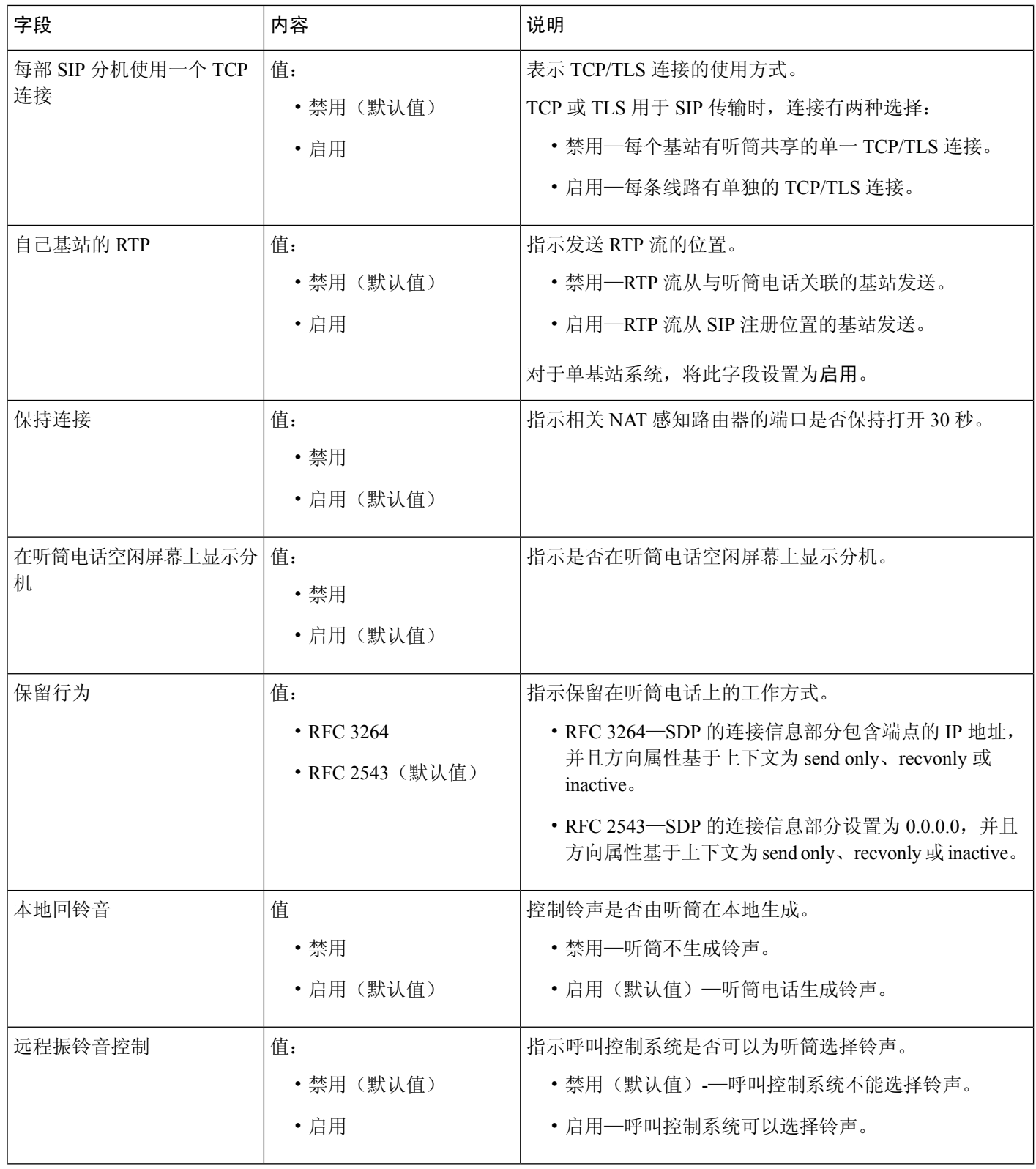

٠

 $\mathbf{l}$ 

 $\blacksquare$ 

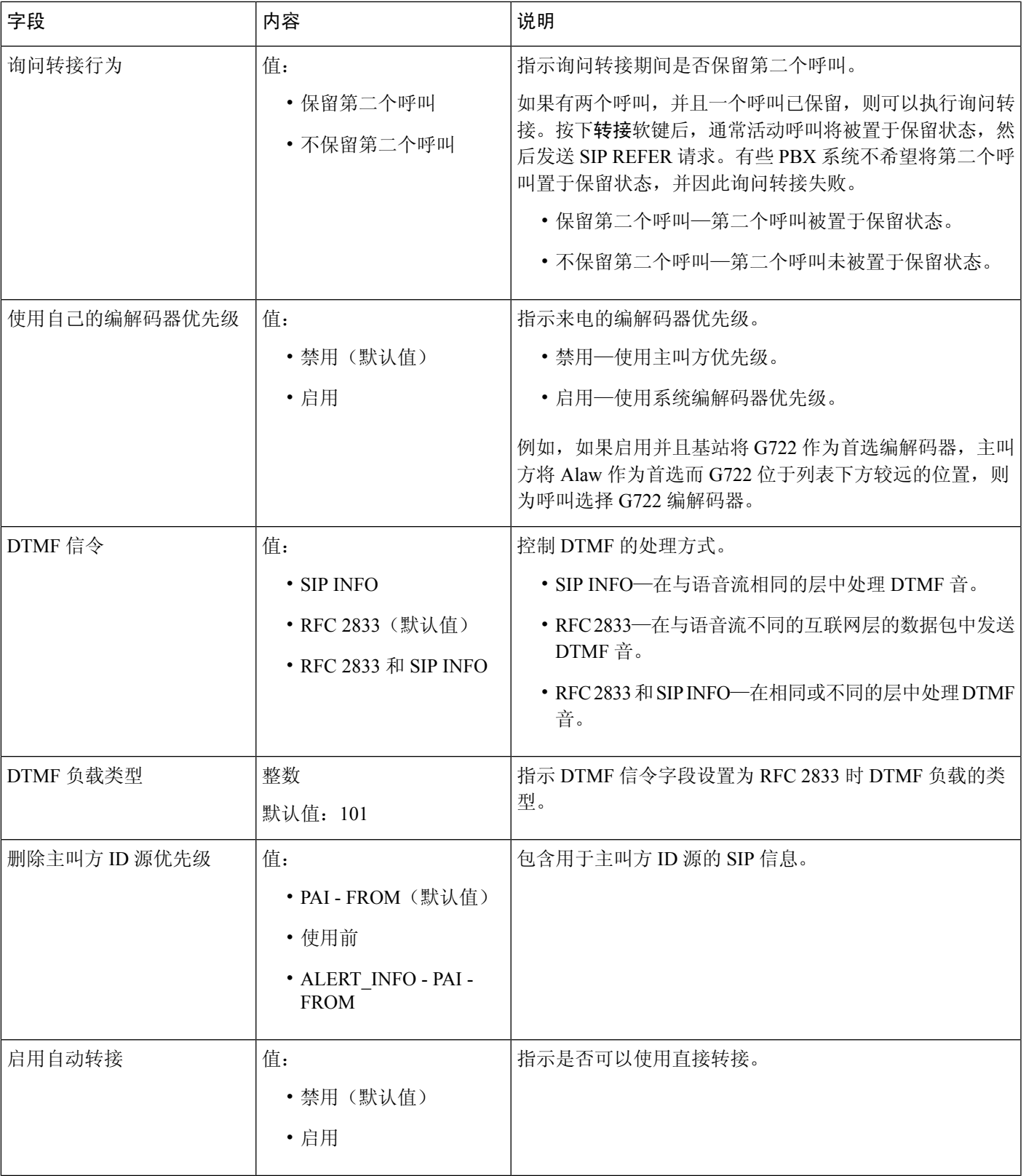

 $\overline{\phantom{a}}$ 

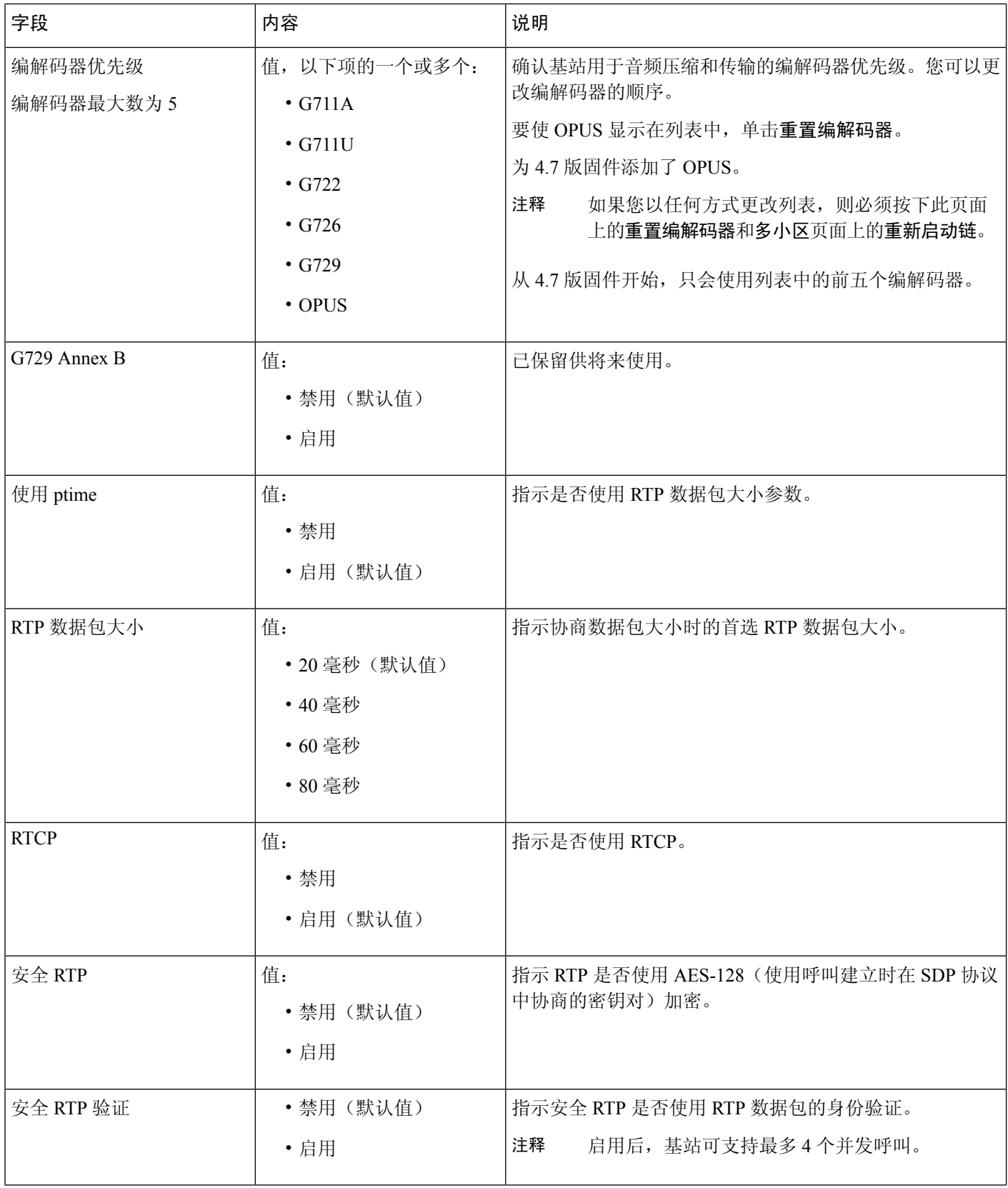

ı

监控

**14**

 $\mathbf{l}$ 

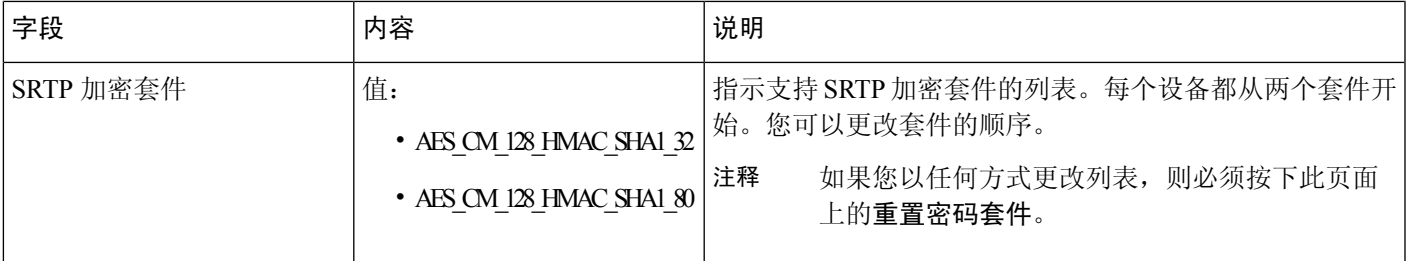

## 网络设置网页字段

以下是基站网络设置网页上显示的字段。

#### 表 **7: IP** 设置部分字段

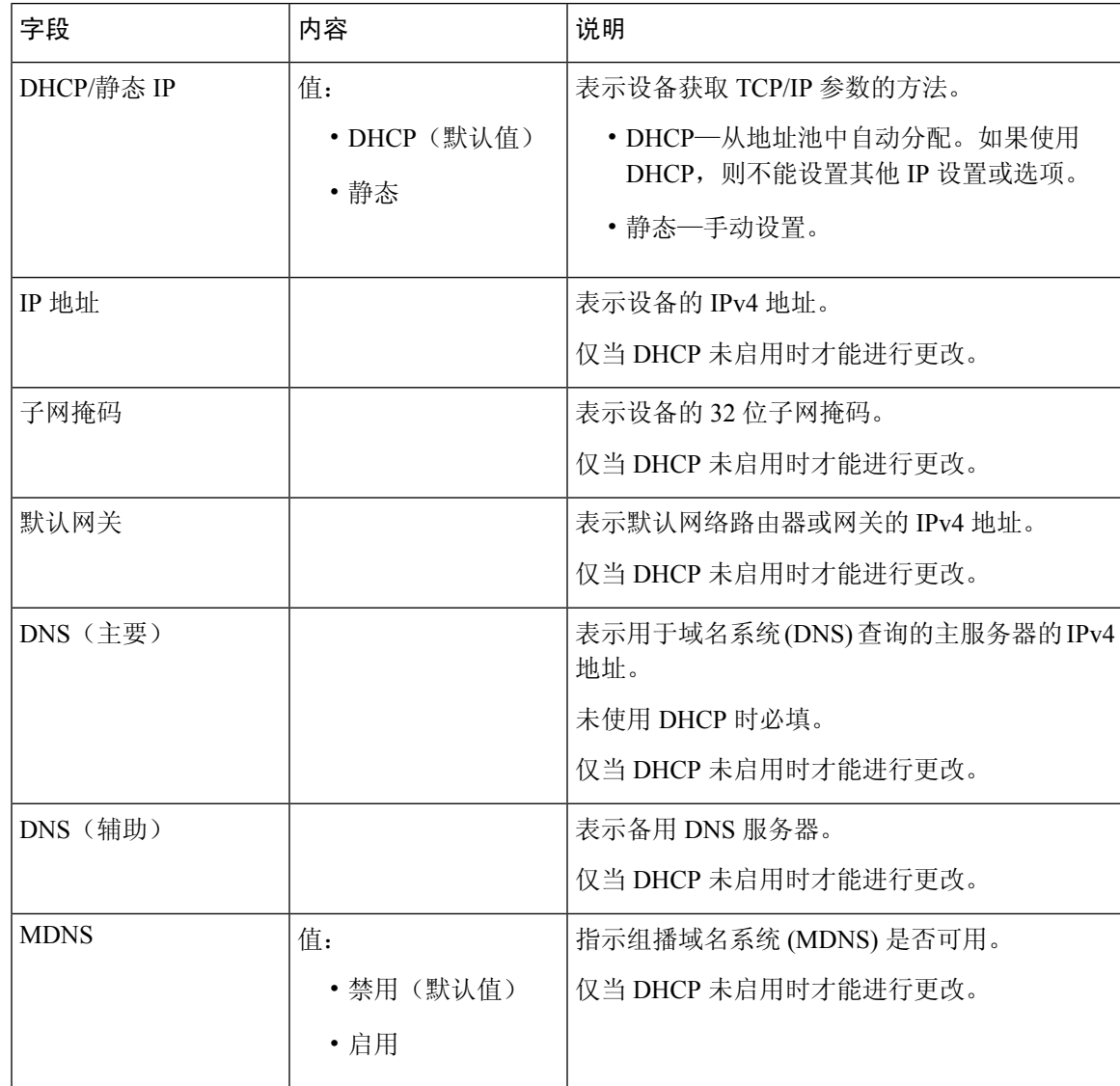

#### 表 **8: NAT** 设置部分字段

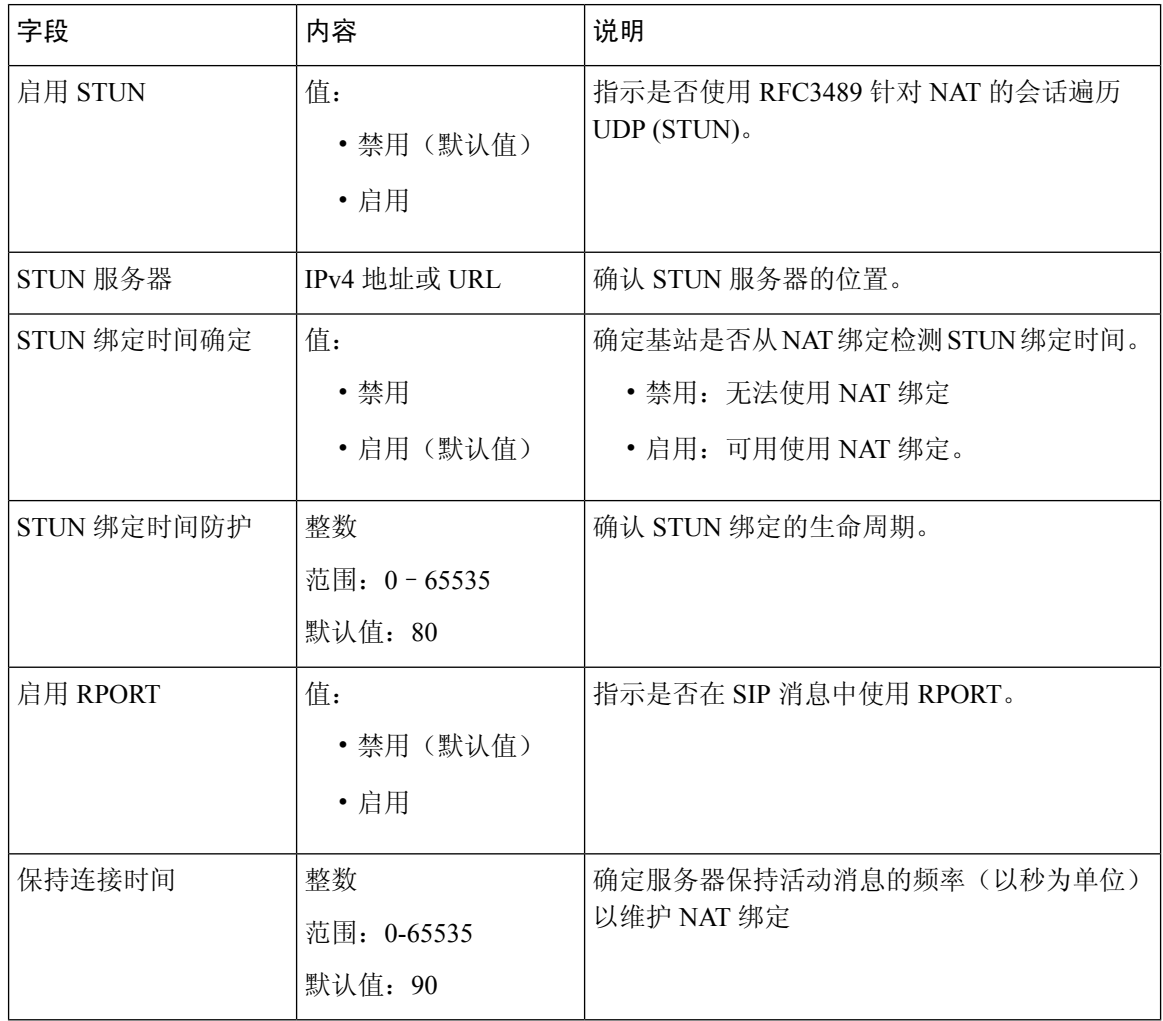

#### 表 **9: VLAN** 设置部分字段

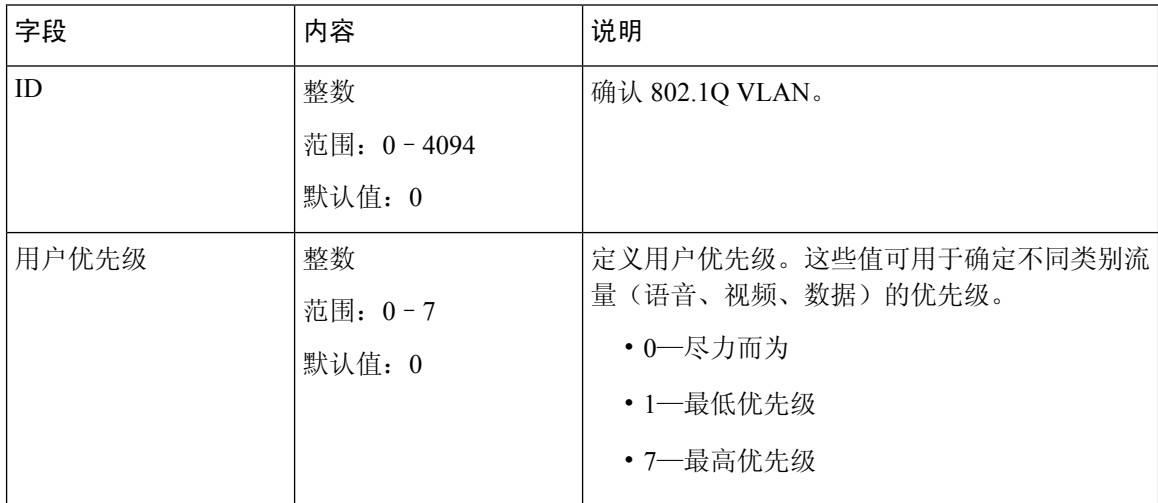

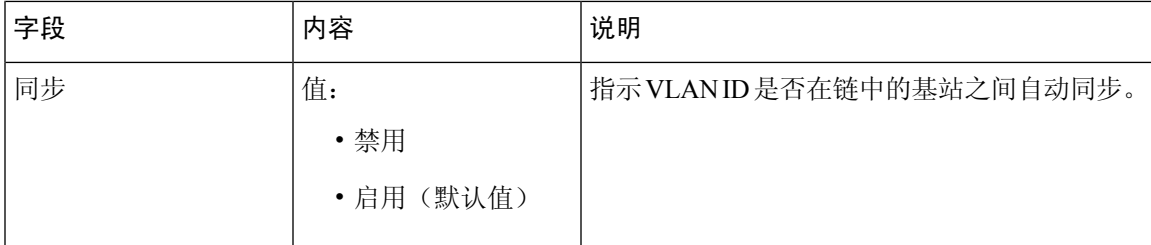

#### 表 **10: SIP/RTP** 设置部分字段

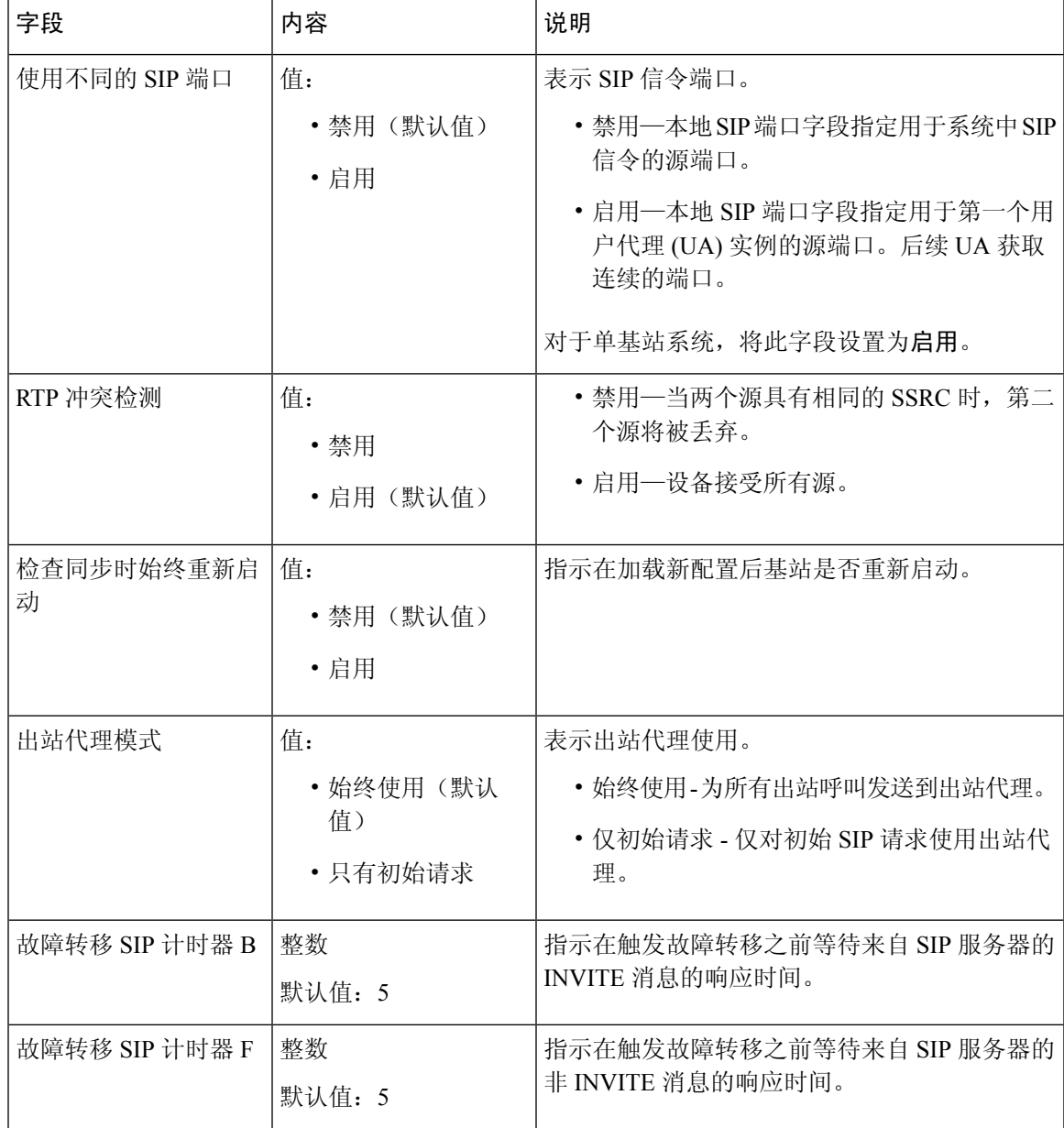

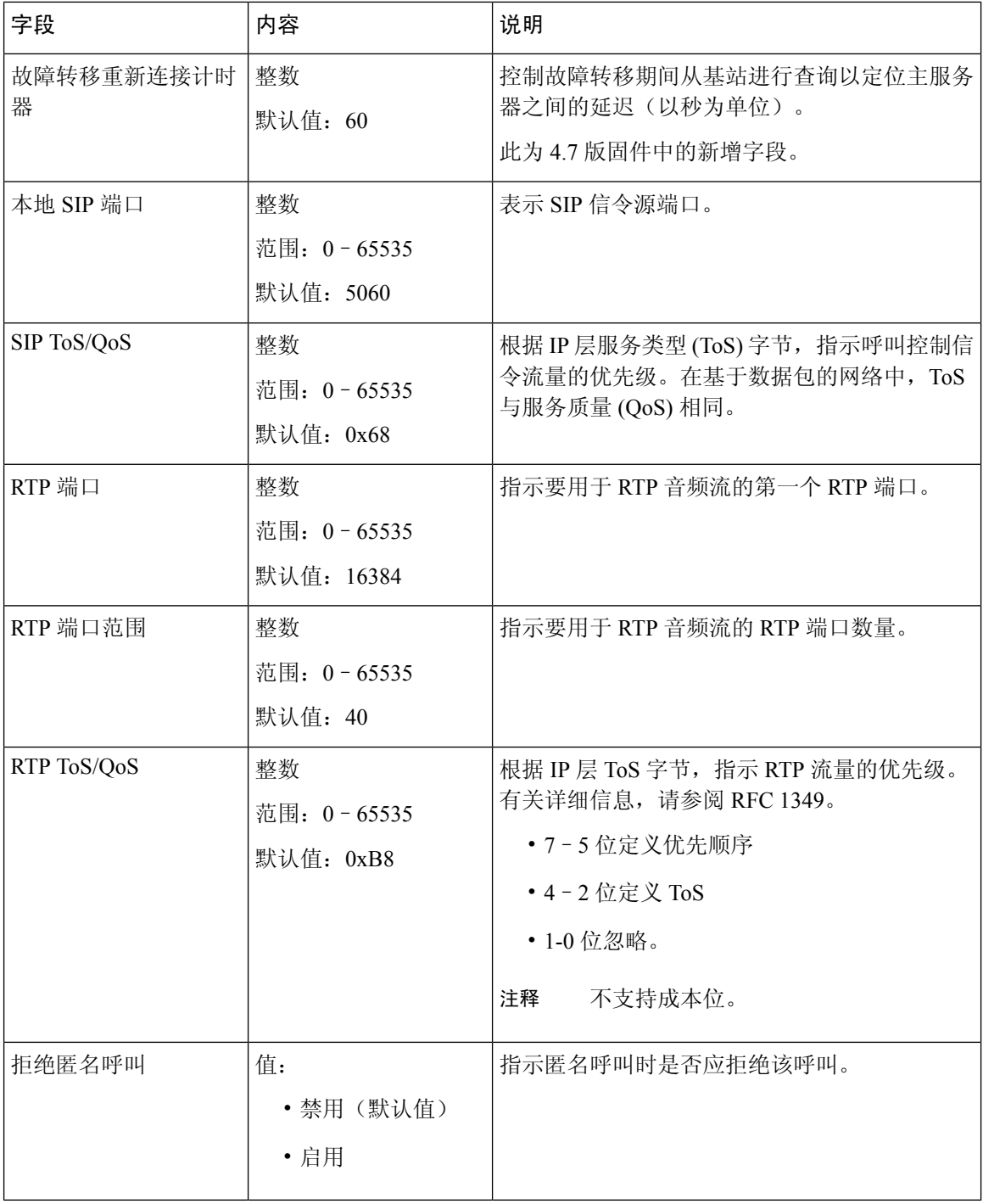

 $\mathbf{l}$ 

ı

**18**

监控

#### 表 **11: DHCP** 选项部分字段

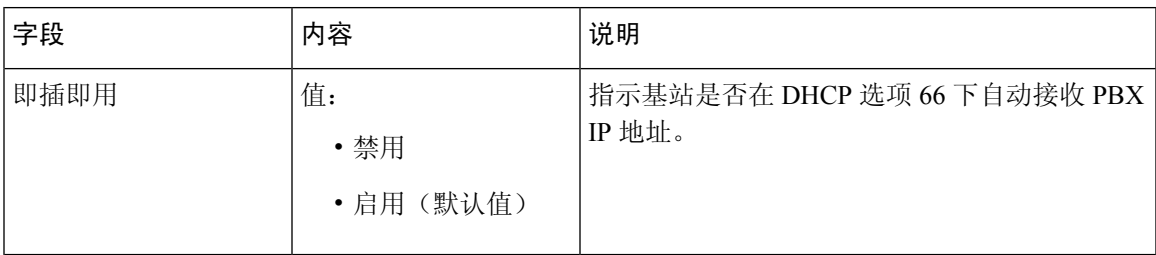

#### 表 **12: TCP** 选项部分字段

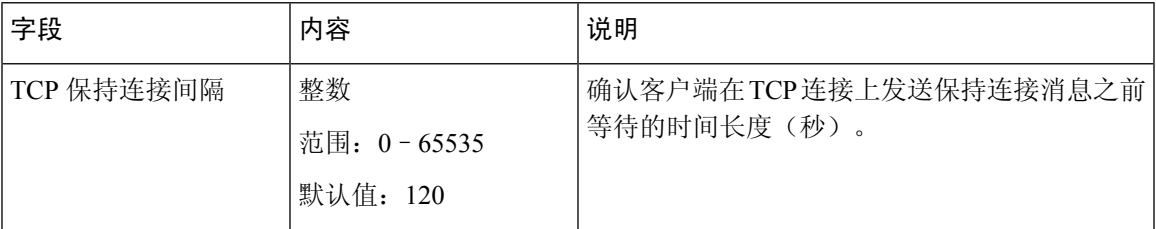

#### 表 **13:** 发现部分字段

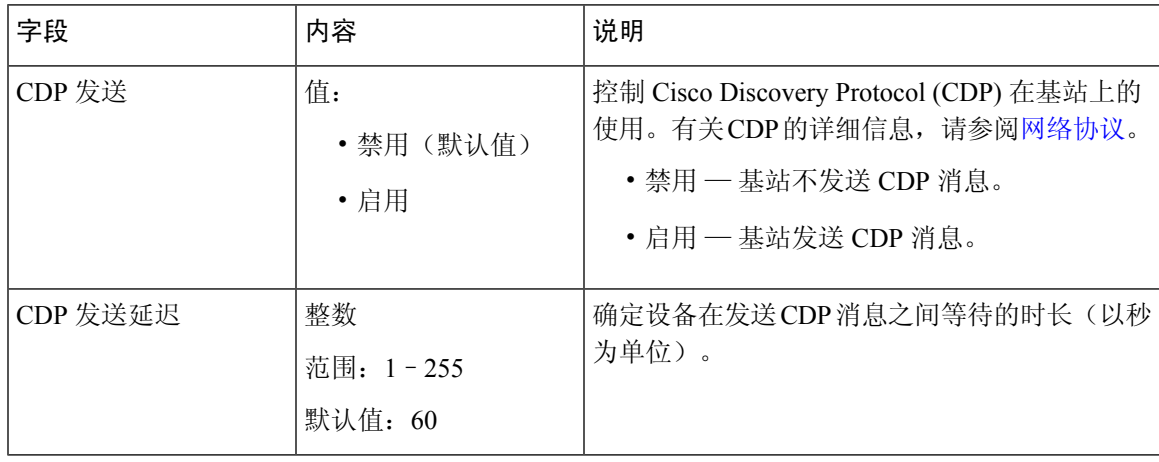

# 管理设置网页字段

以下是基站管理设置网页上显示的字段。

#### 表 **14:** 管理设置网页字段

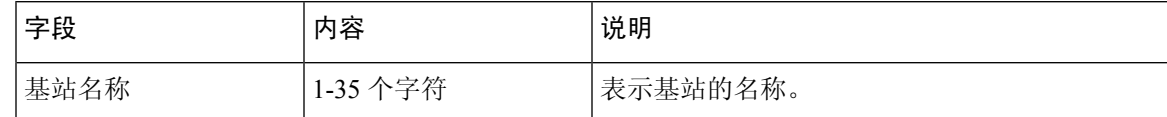

I

#### 表 **15:** 设置部分字段

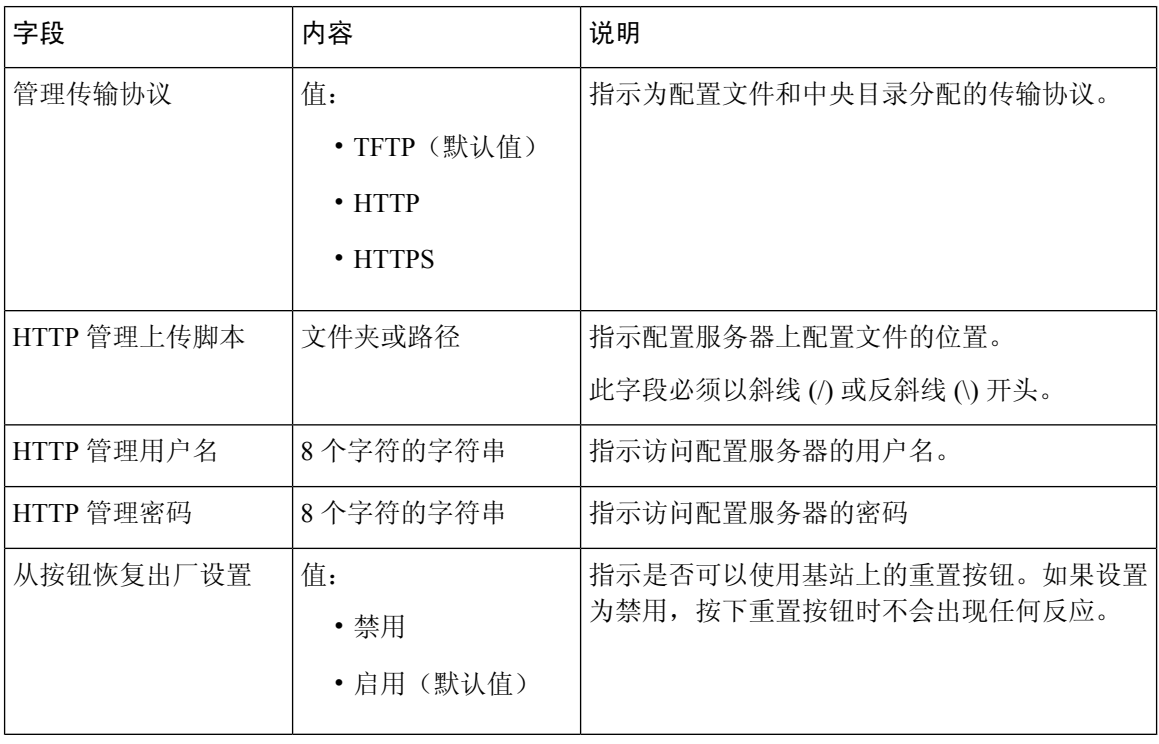

#### 表 **16:** 文本消息部分字段

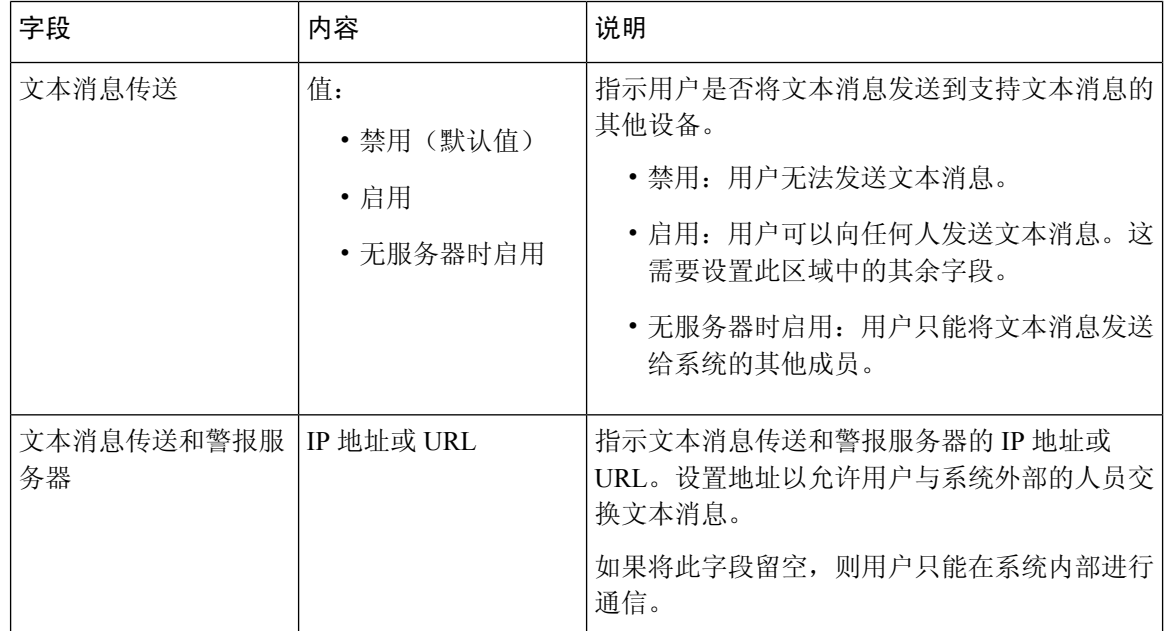

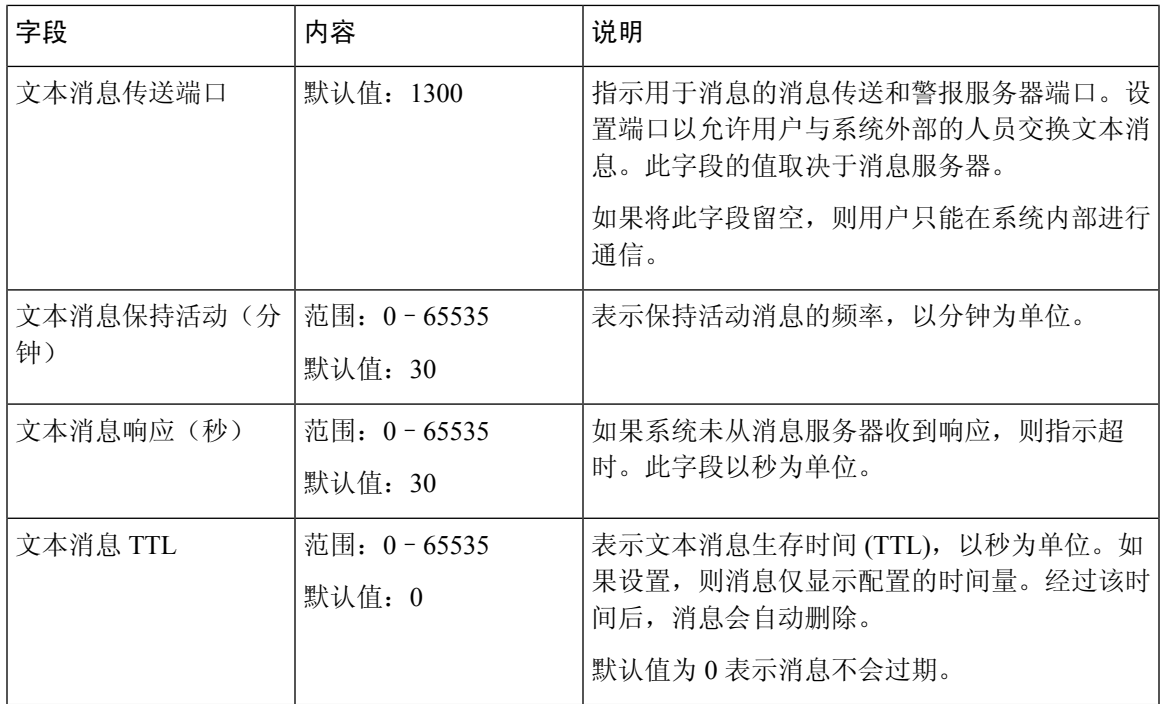

#### 表 **17:** 终端区域字段

监控

 $\mathbf{l}$ 

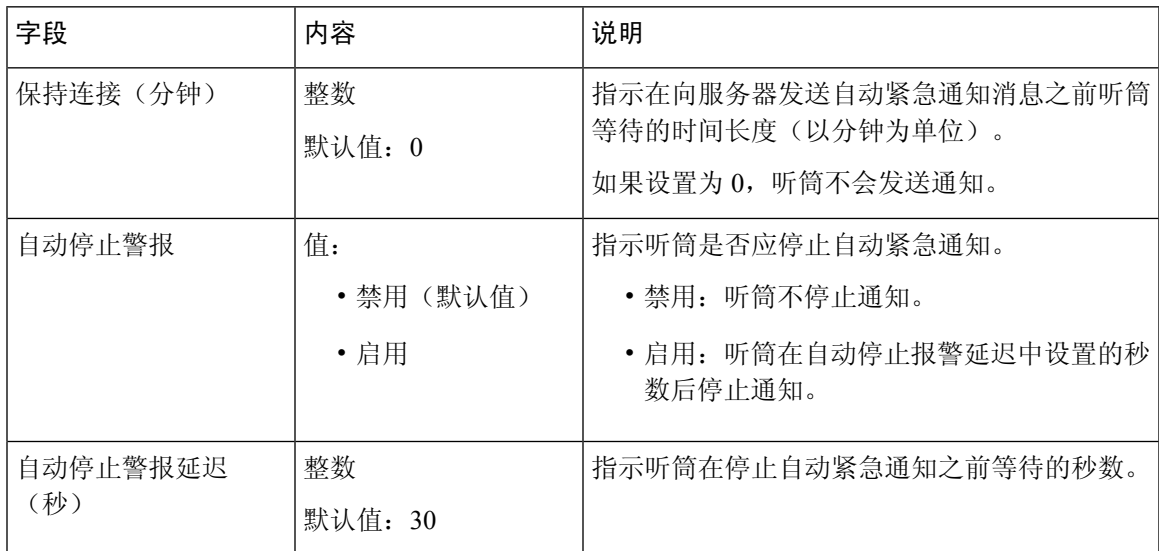

 $\mathbf I$ 

#### 表 **18:** 配置部分字段

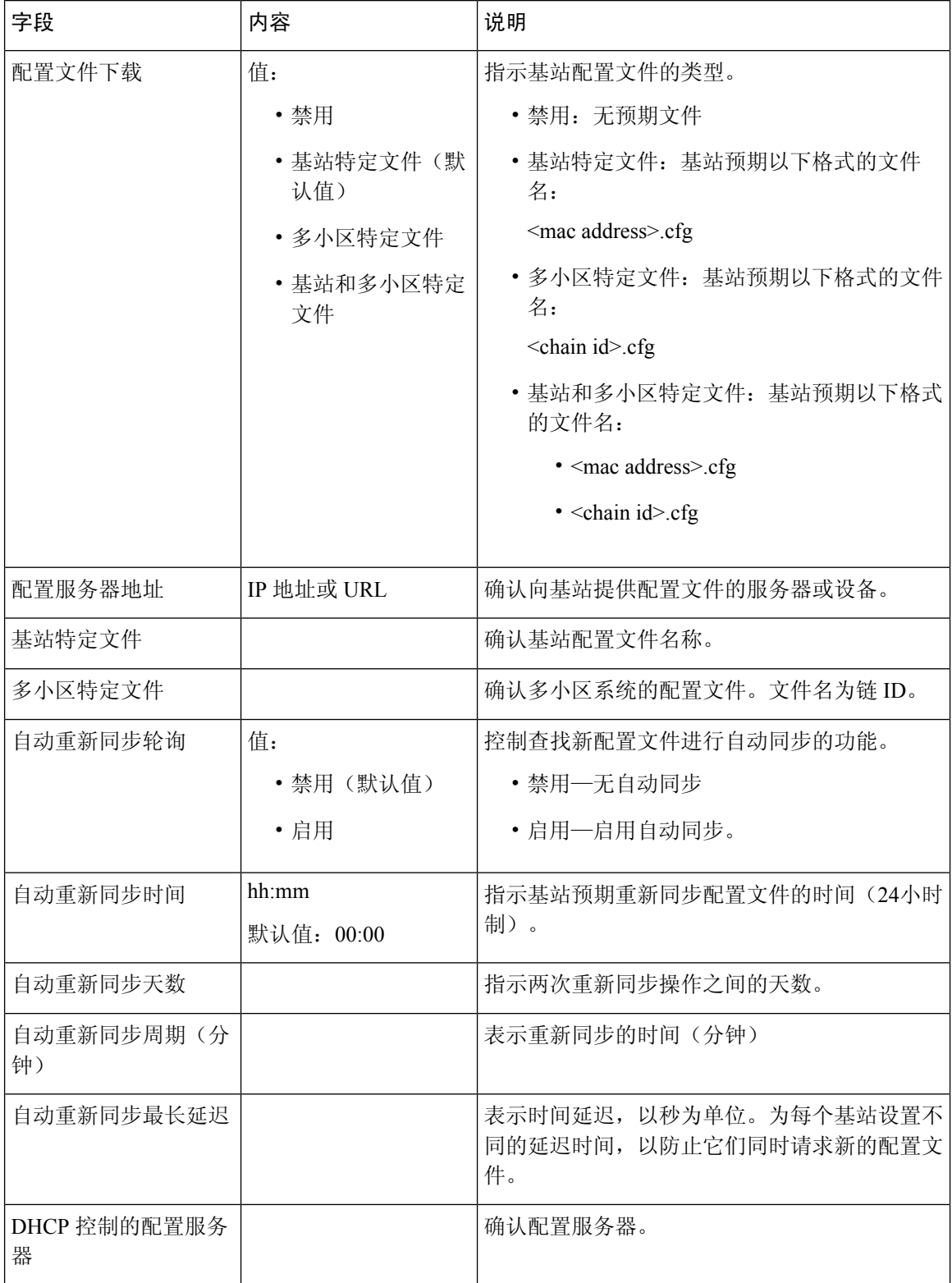

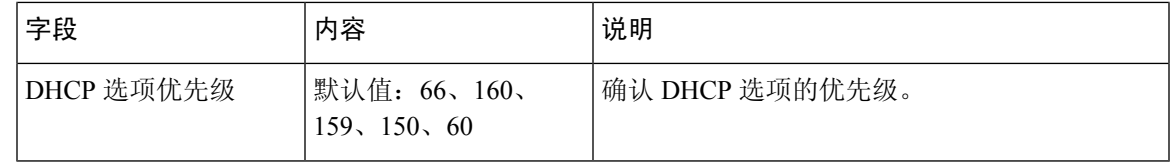

#### 表 **19:** 系统日志**/SIP** 日志部分字段

监控

 $\mathbf I$ 

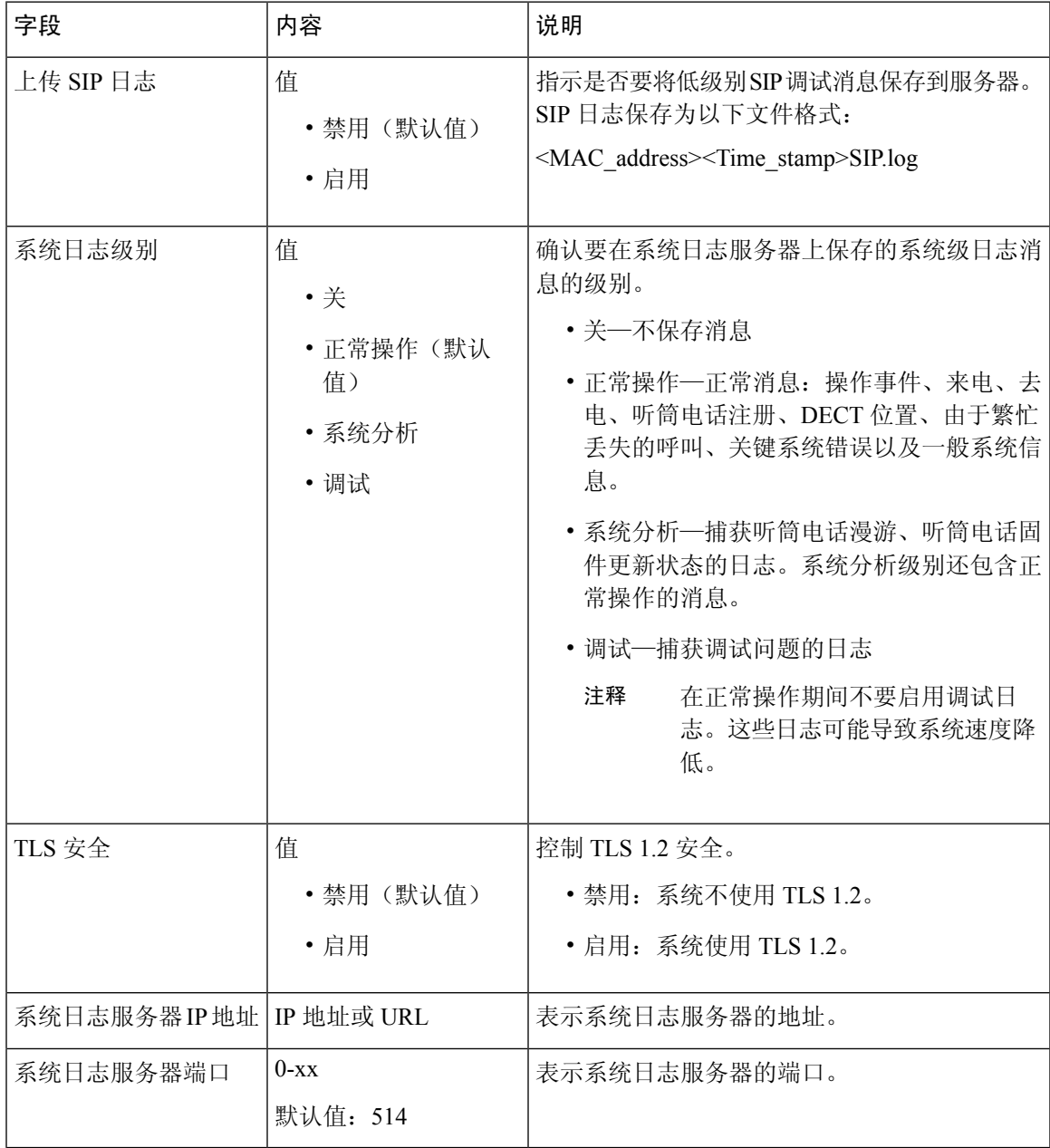

#### 表 **20:** 紧急号码部分字段

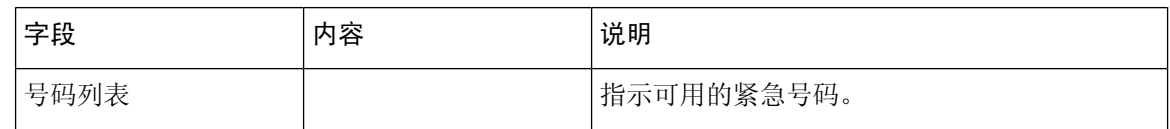

### 固件更新网页字段

以下是基站固件更新网页上显示的字段。

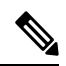

注释 我们建议您先更新基站,基站更新完成后再更新听筒。

#### 表 **21:** 固件更新网页字段

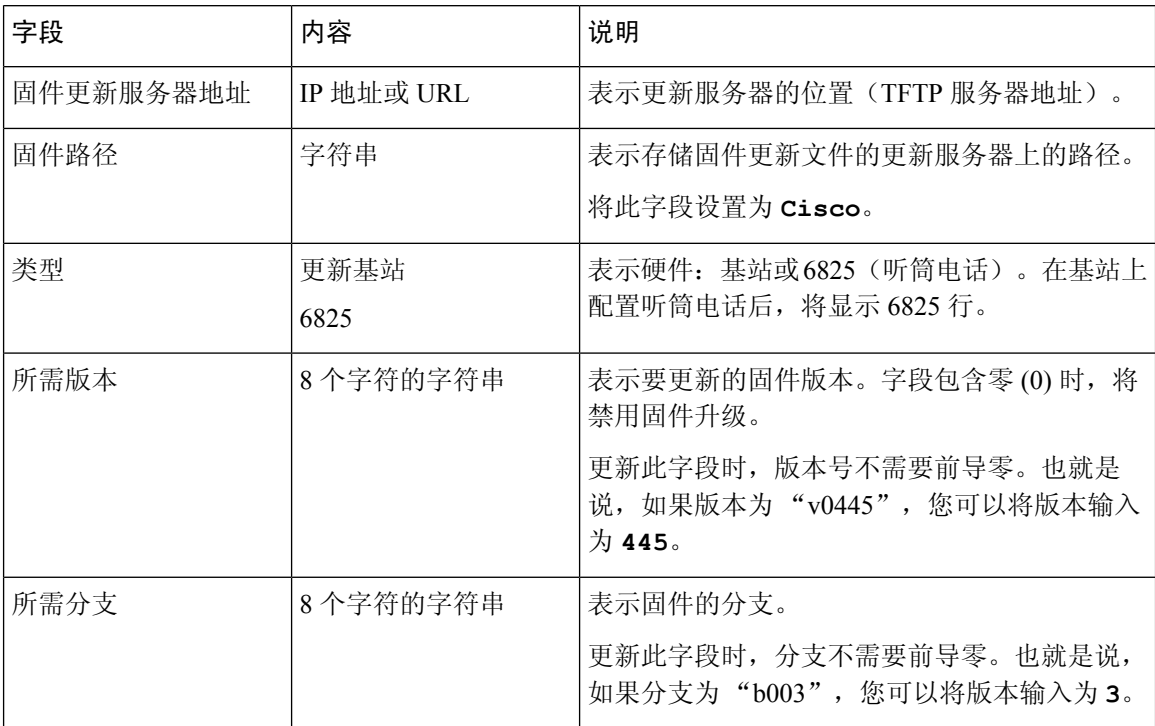

### 国家**/**地区网页字段

以下是基站国家**/**地区**/**时间设置网页上显示的字段。

#### 表 **22:** 国家**/**地区**/**时间设置网页字段

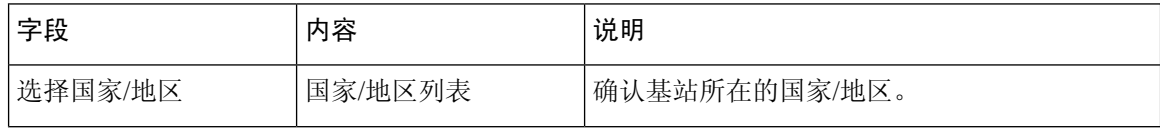

 $\mathbf{l}$ 

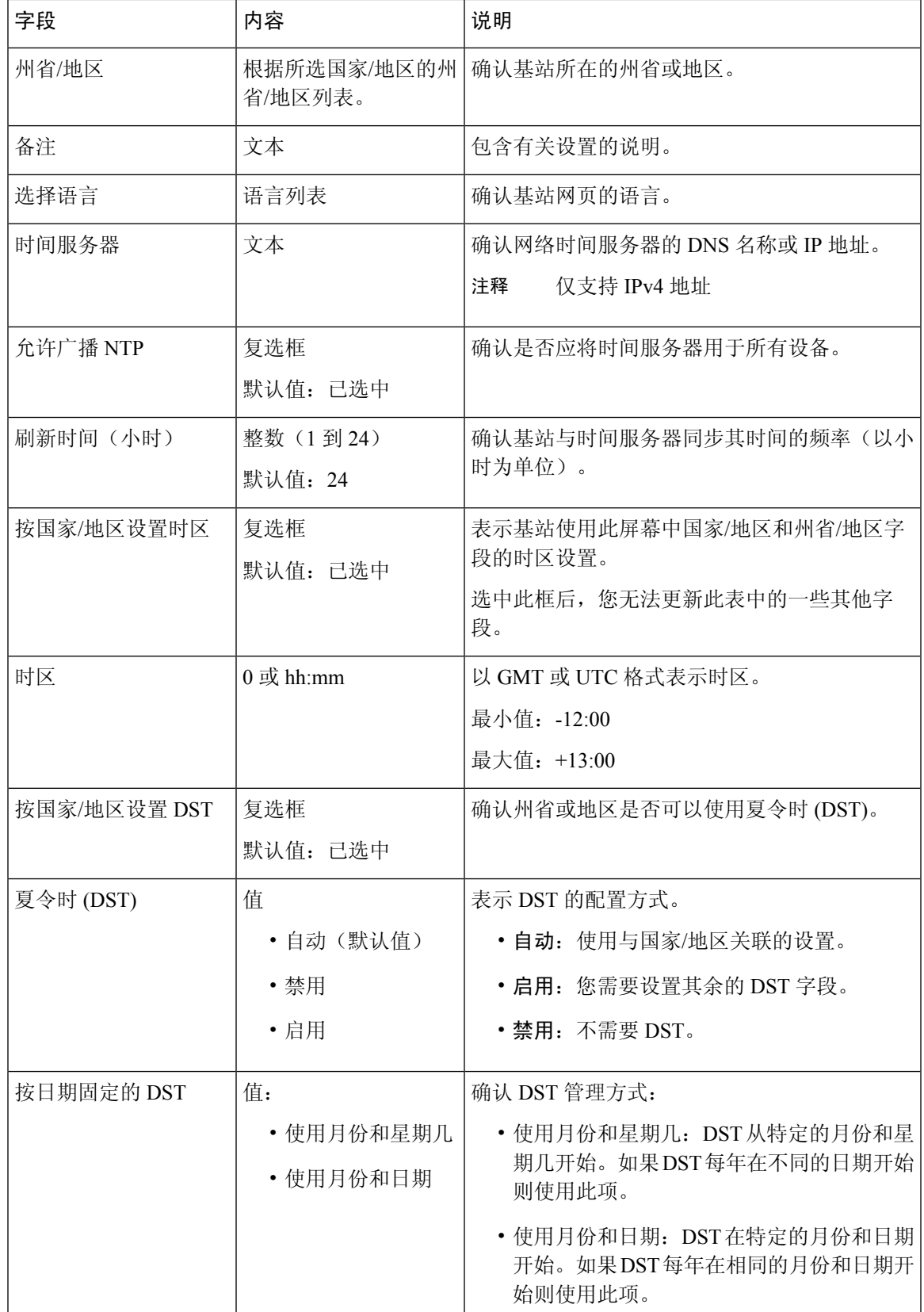

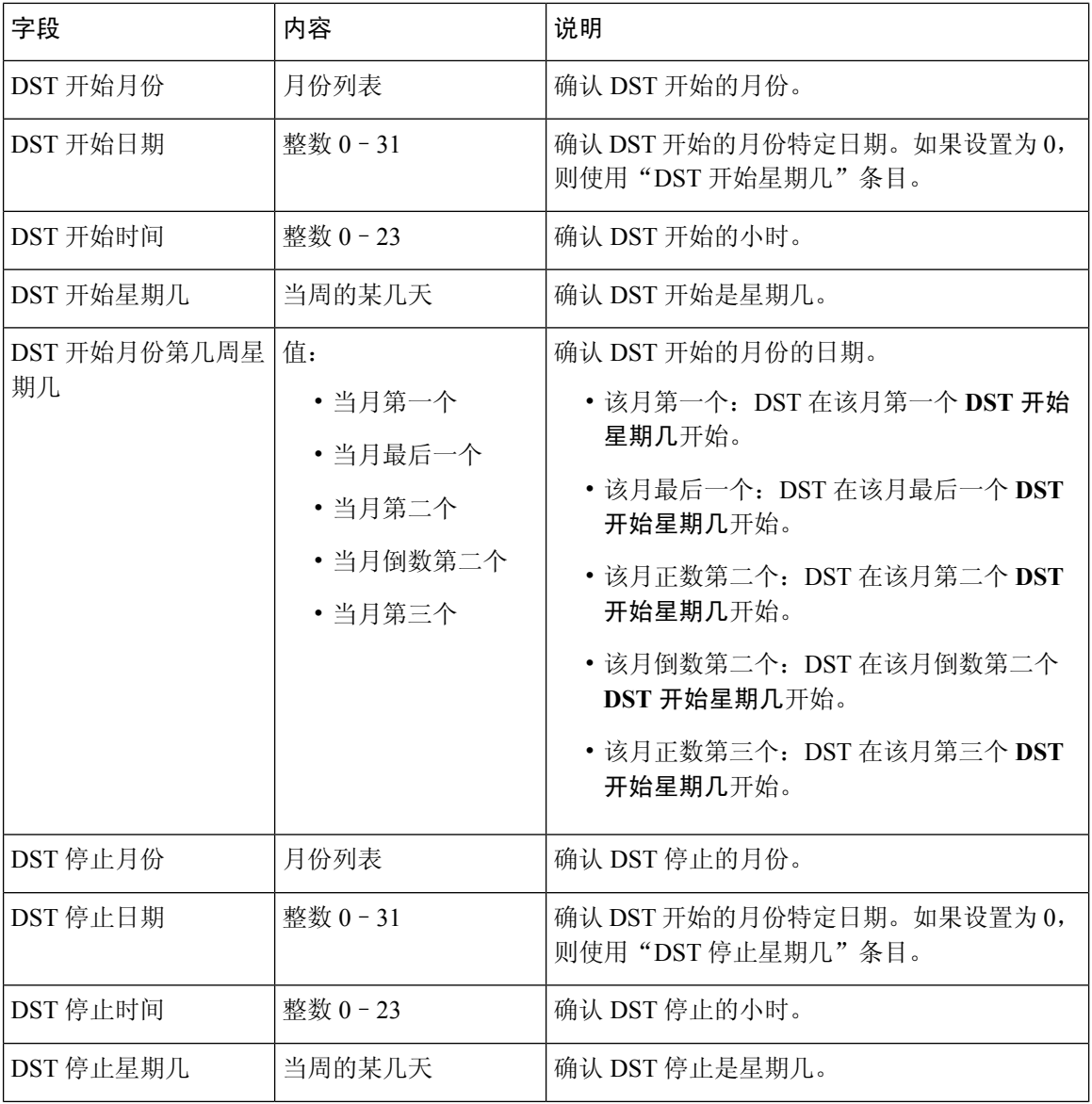

 $\mathbf l$ 

ı

**26**

监控

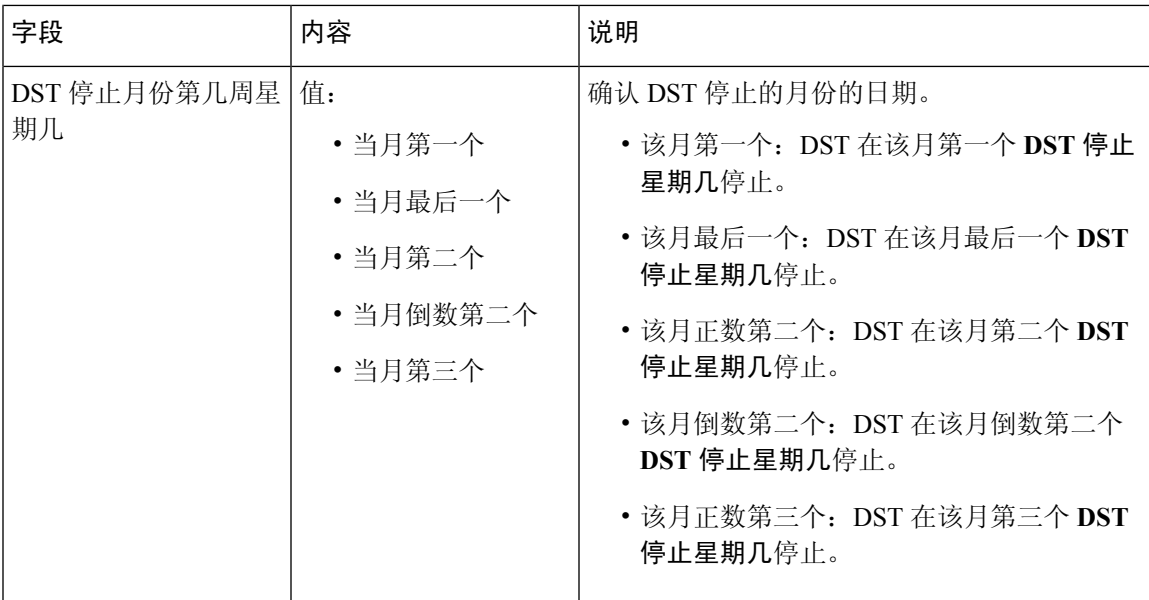

# 安全网页字段

监控

以下是基站安全网页上显示的字段。

#### 表 **23:** 设备标识部分字段

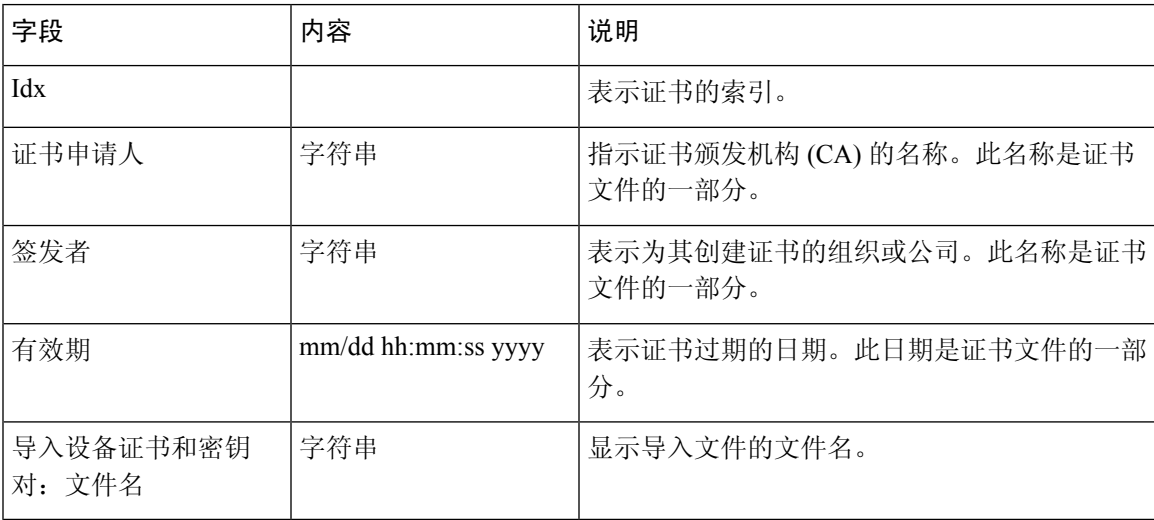

#### 表 **24:** 受信任的服务器证书部分字段

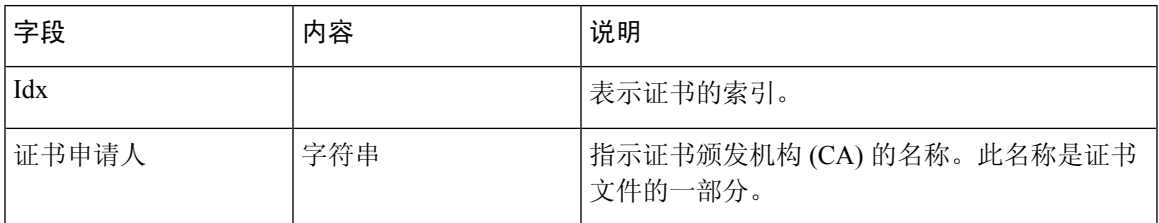

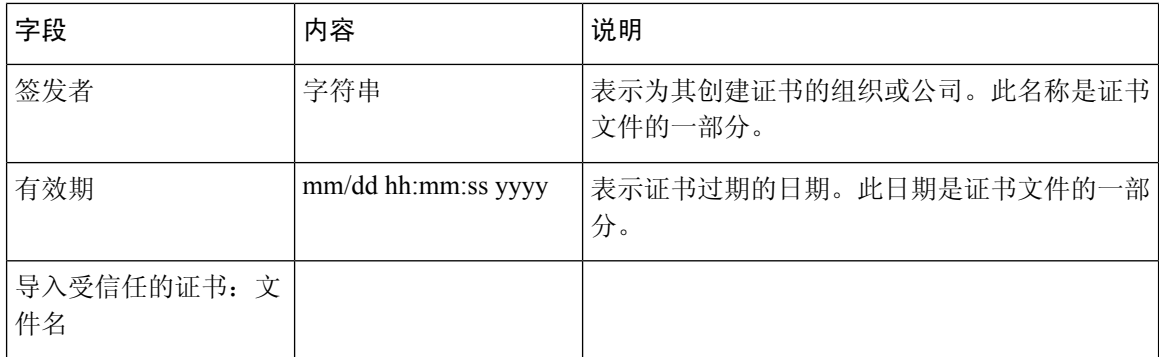

#### 表 **25:** 受信任的根证书部分字段

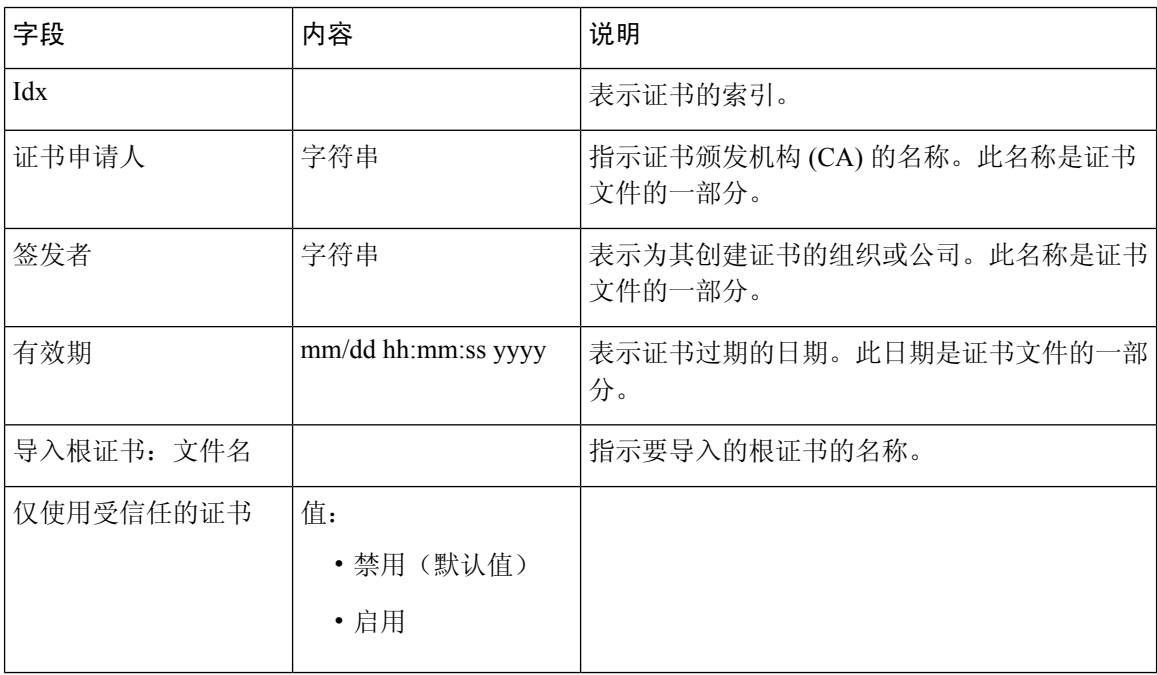

#### 表 **26:** 密码部分字段

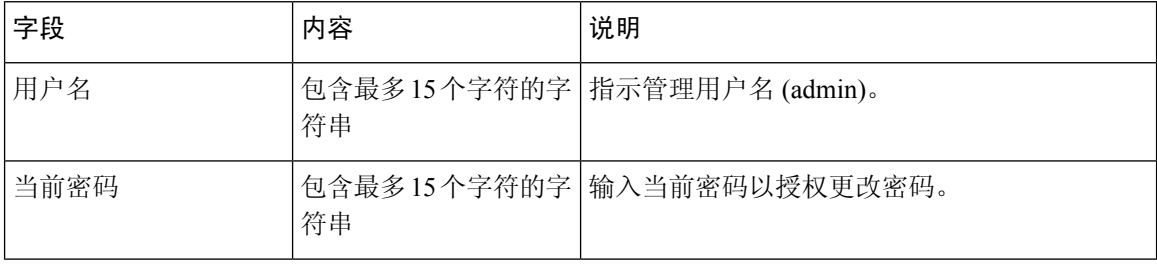

 $\mathbf l$ 

**28**

监控

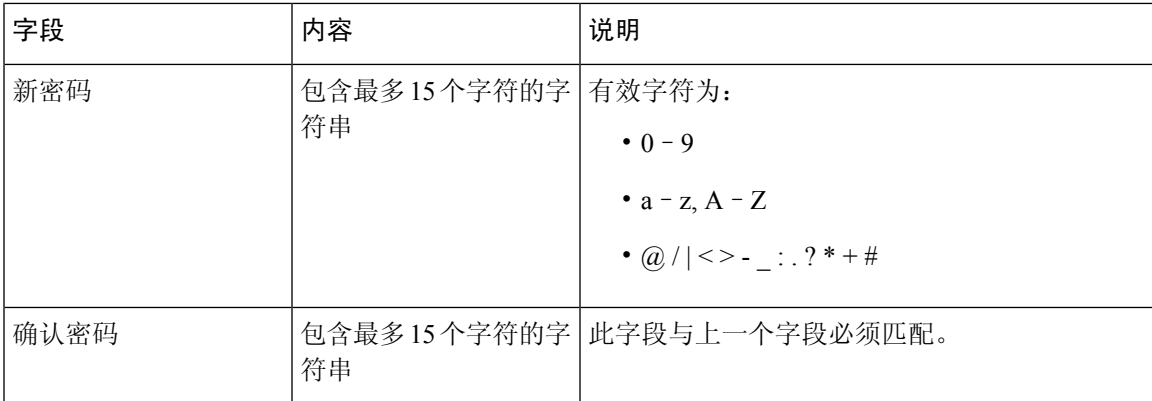

#### 表 **27:** 安全 **Web** 服务器部分字段

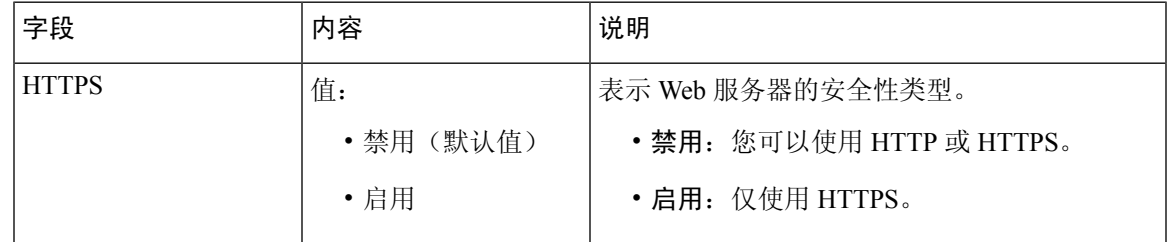

## 中央目录网页字段

监控

以下是基站中央目录网页上显示的字段。位置字段确定显示的其余字段。

#### 表 **28:** 中央目录网页字段

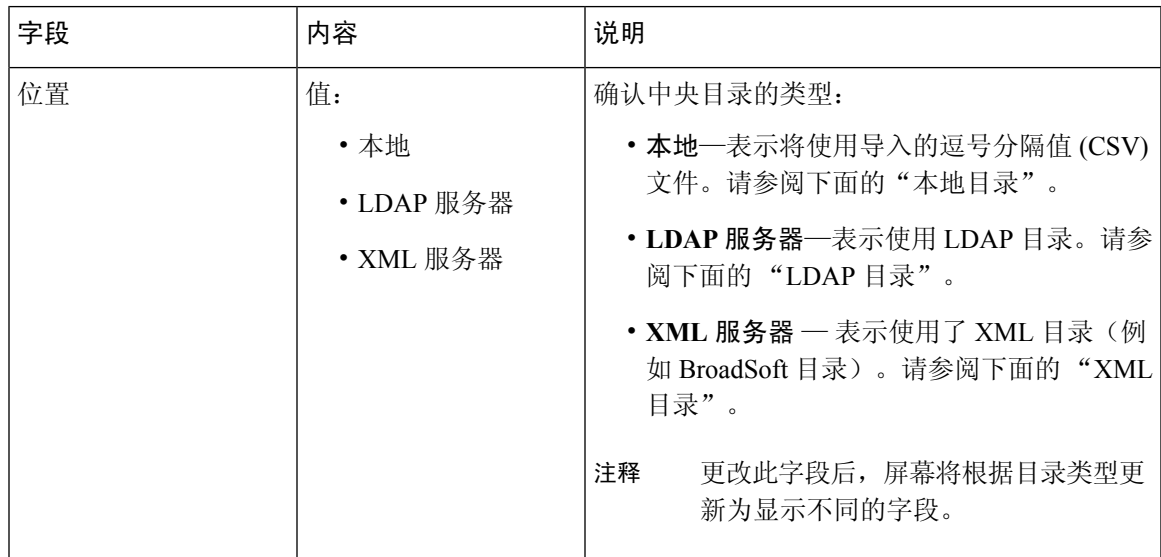

#### 本地目录

#### 表 **29:** 本地目录字段

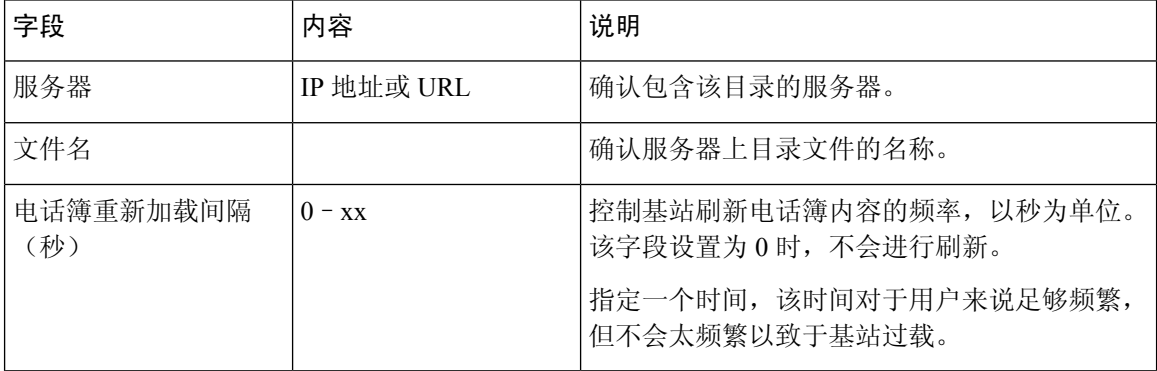

#### 表 **30:** 导入中央目录部分字段

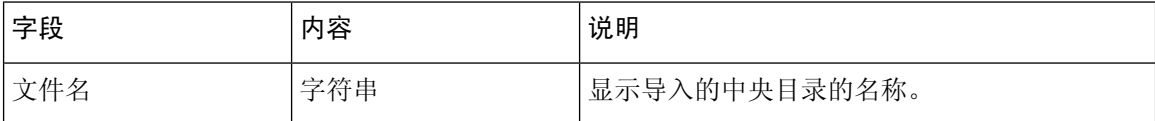

#### **LDAP** 目录

#### 表 **31: LDAP** 中央目录字段

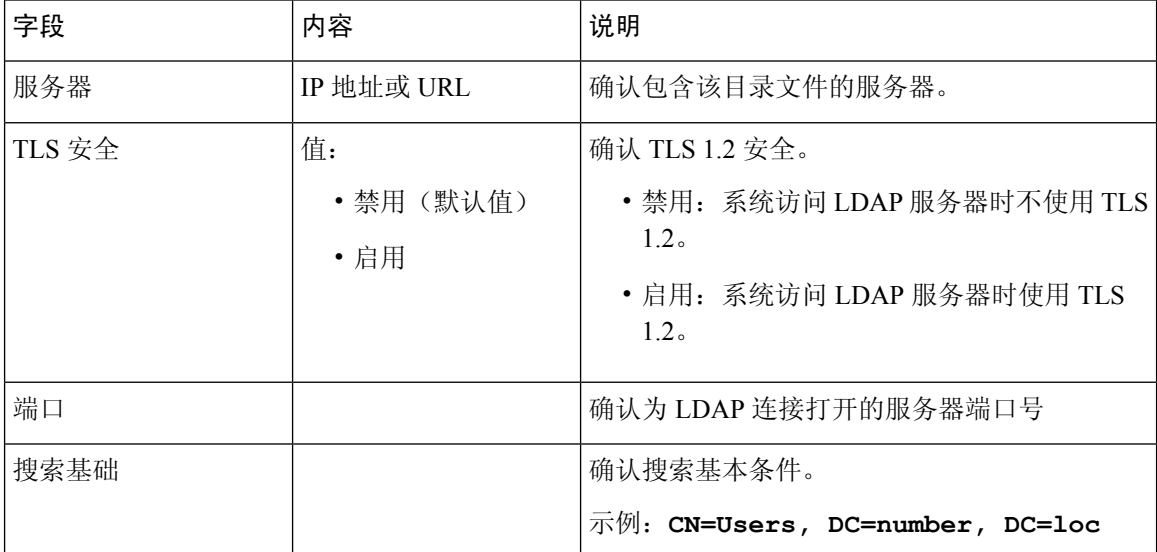

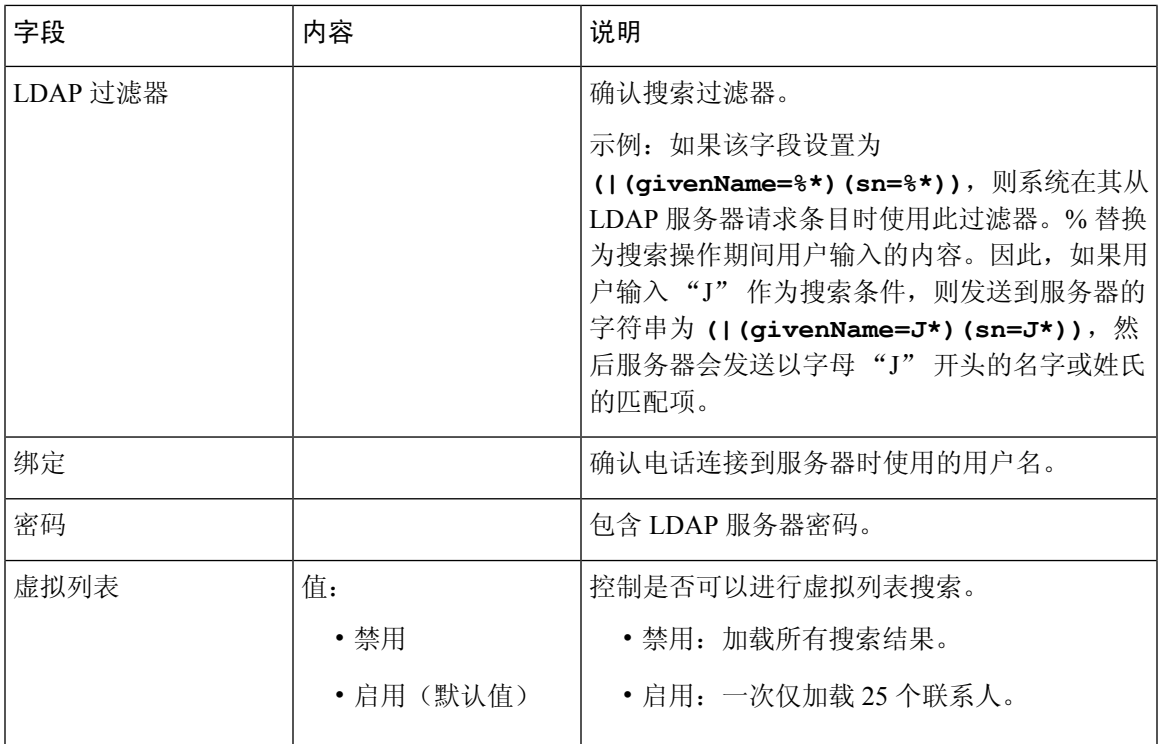

#### 表 **32:** 终端标识

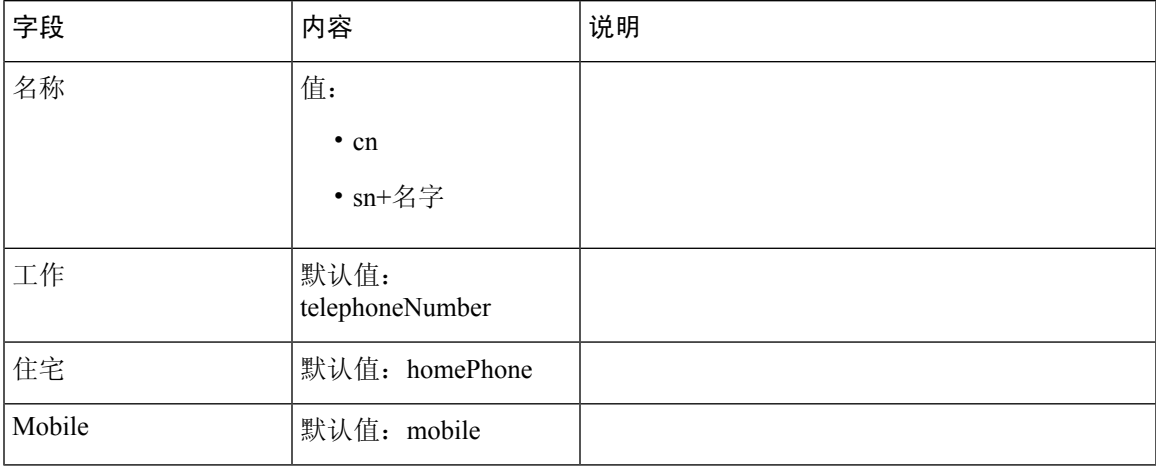

### **XML** 服务器

#### 表 **33: XML** 中央目录字段

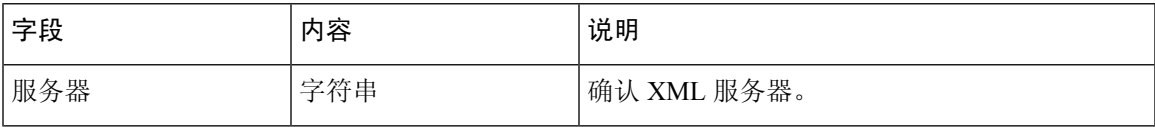

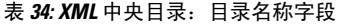

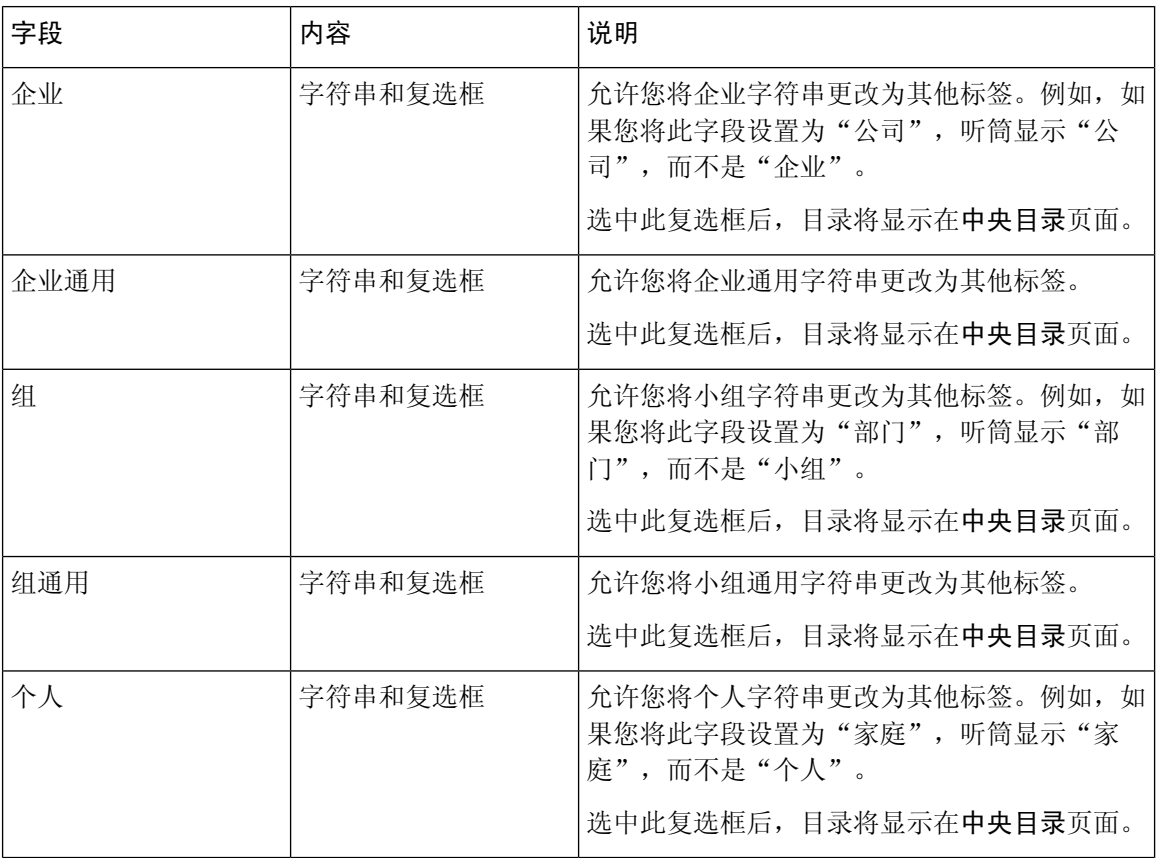

## 多小区网页字段

以下是基站多小区网页上显示的字段。

表 **35:** 多小区状态部分字段

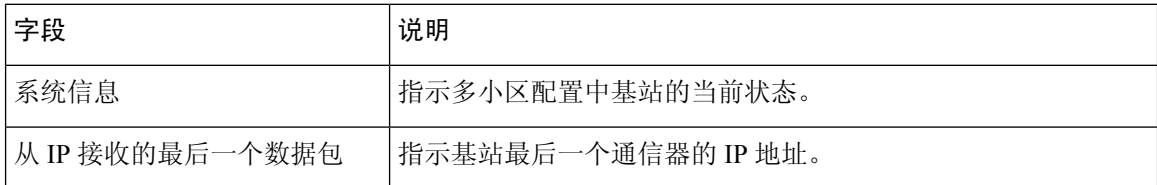

#### 表 **36:** 此装置设置部分字段

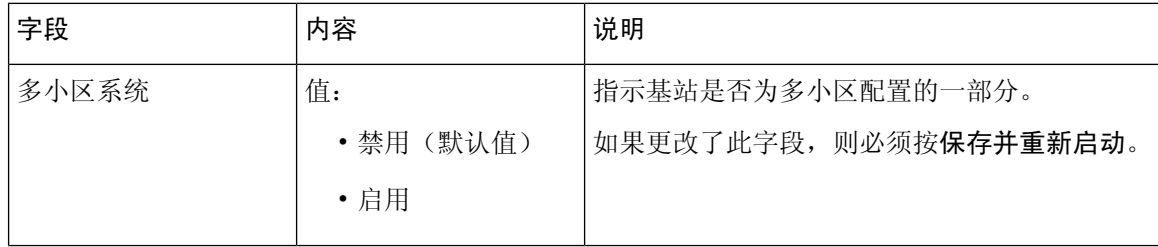

 $\mathbf I$ 

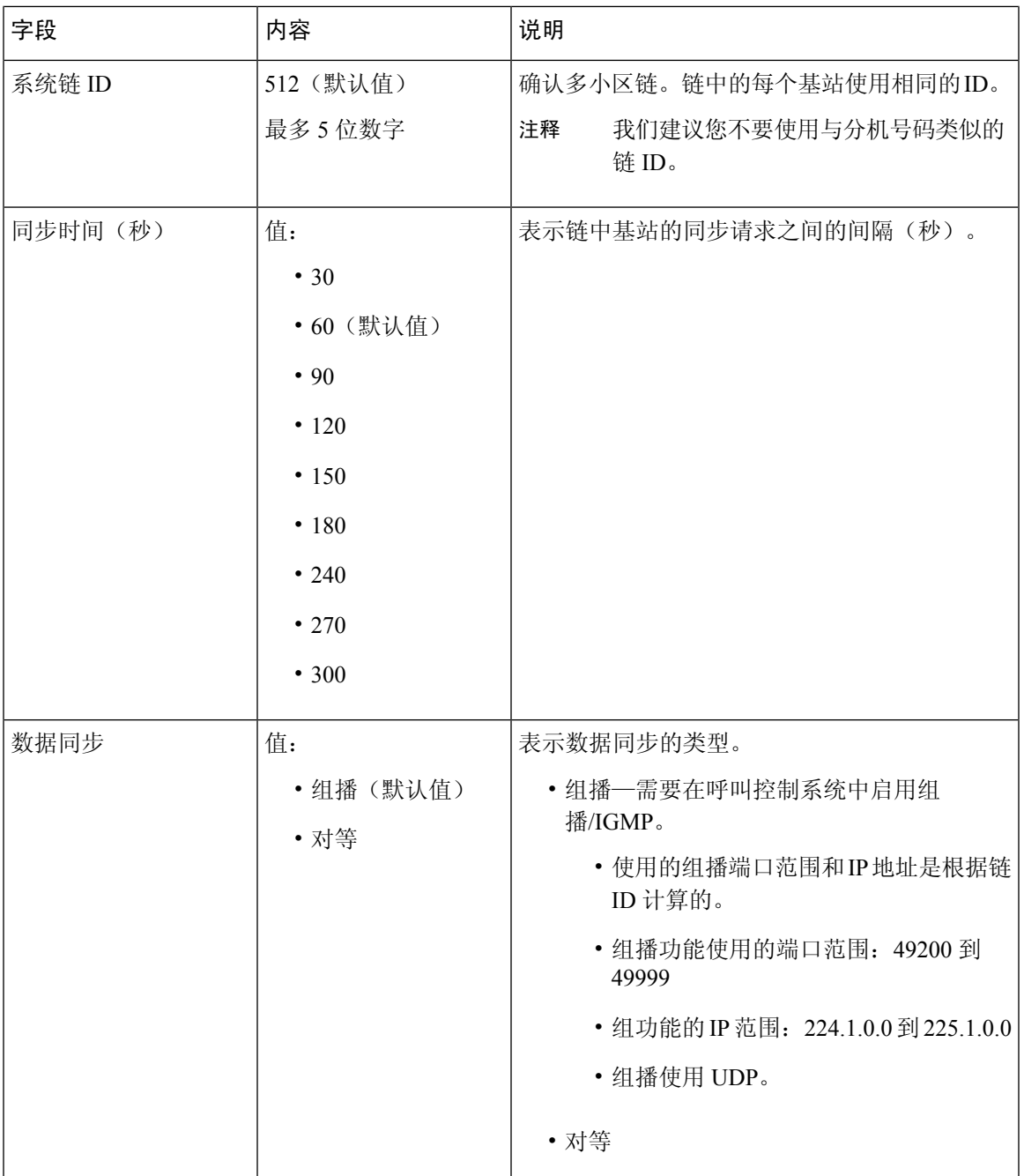

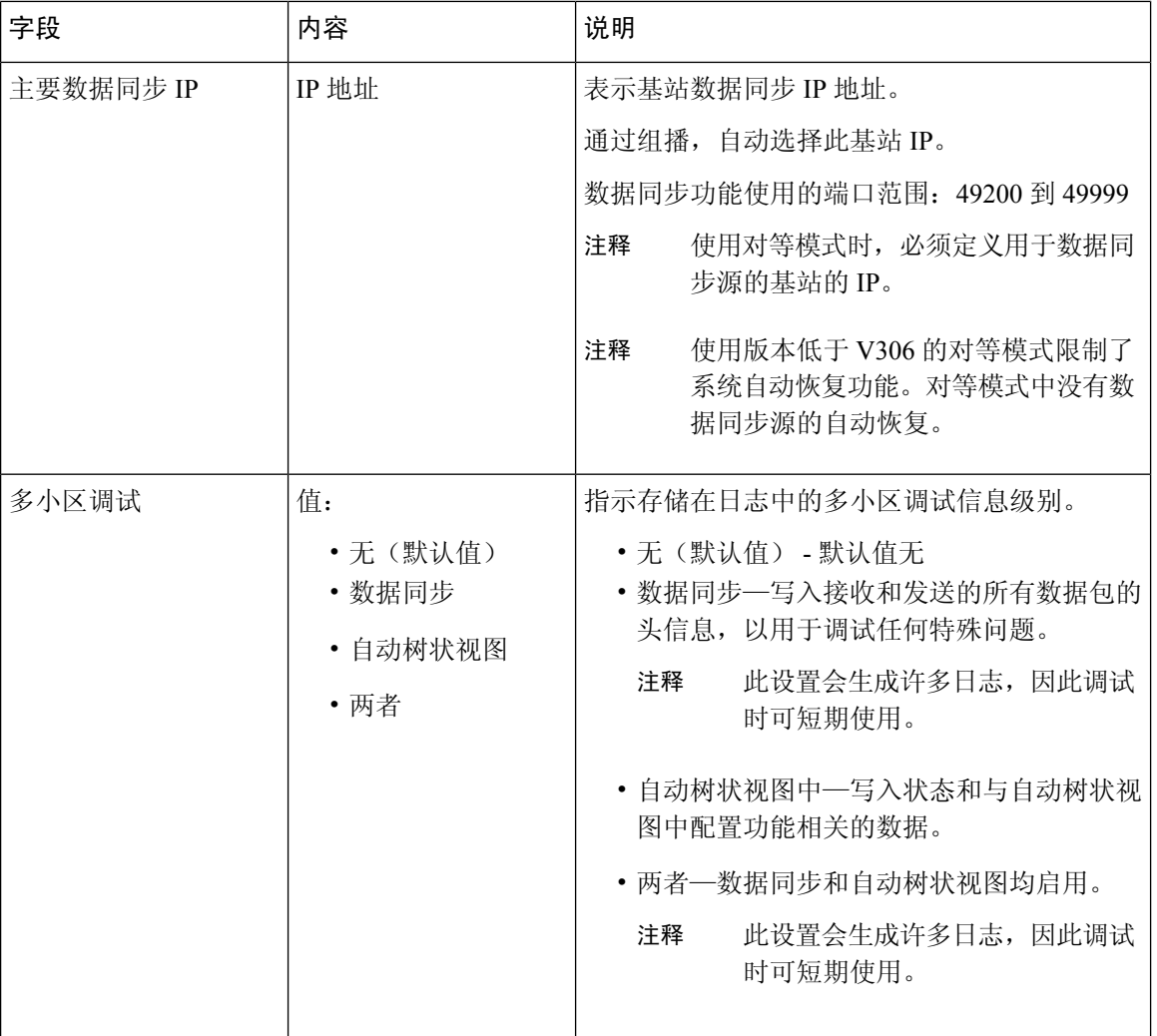

将"多小区系统"字段设置为"启用"并重新启动基站后,页面上将显示以下内容。

#### 表 **37: DECT** 系统设置

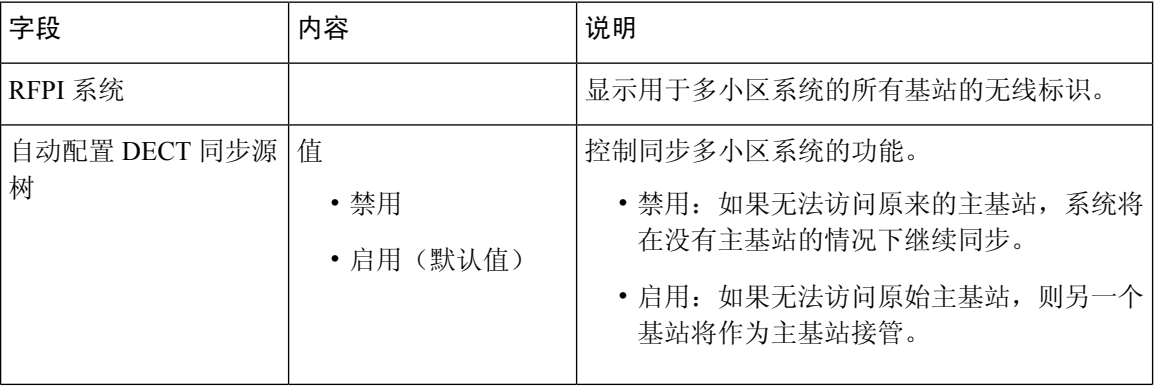

**34**

 $\mathbf I$ 

٠

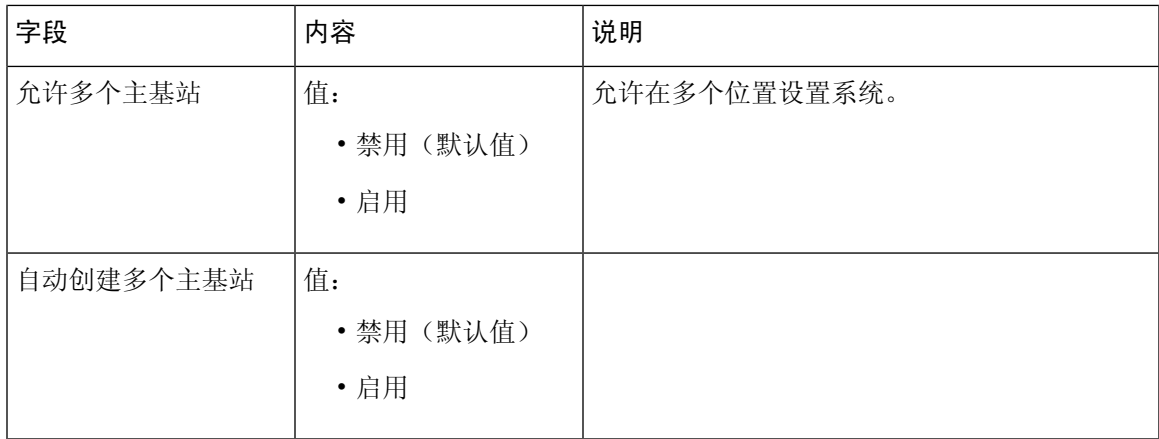

#### 表 **38:** 基站设置

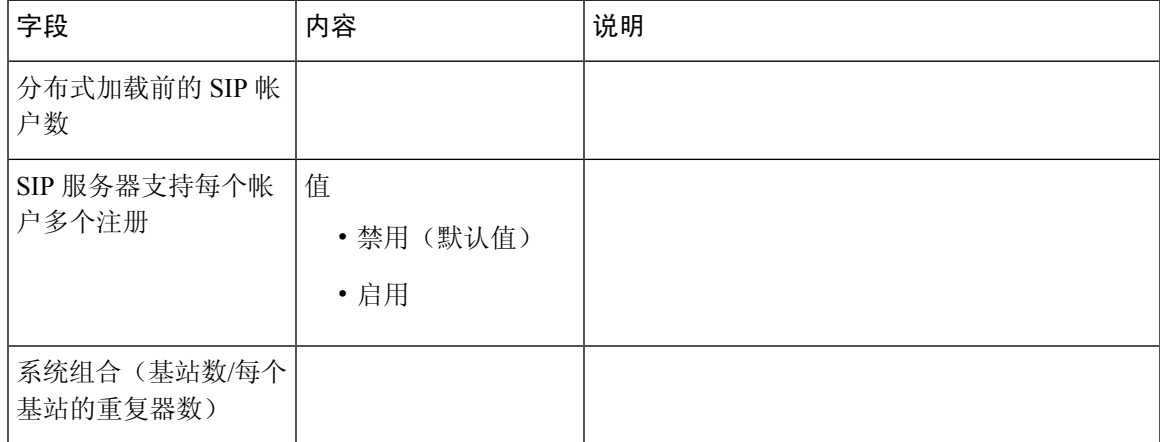

#### 表 **39:** 基站组

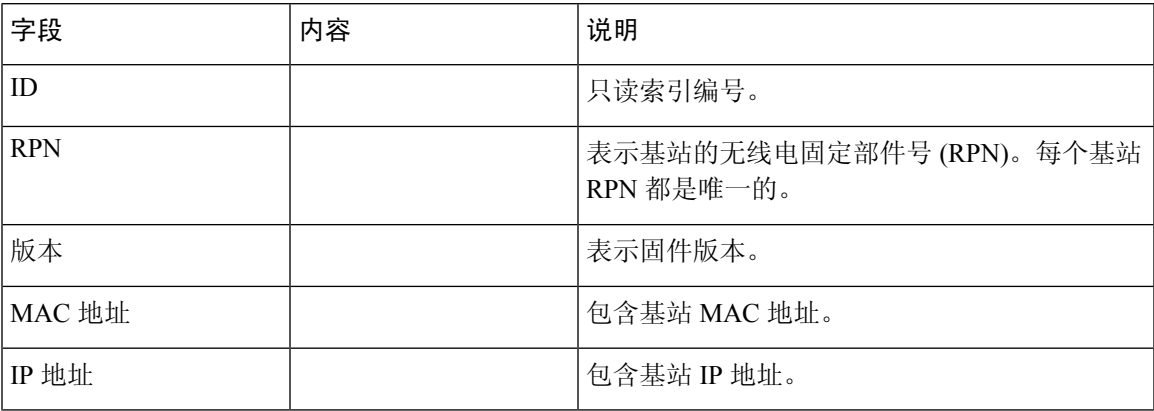

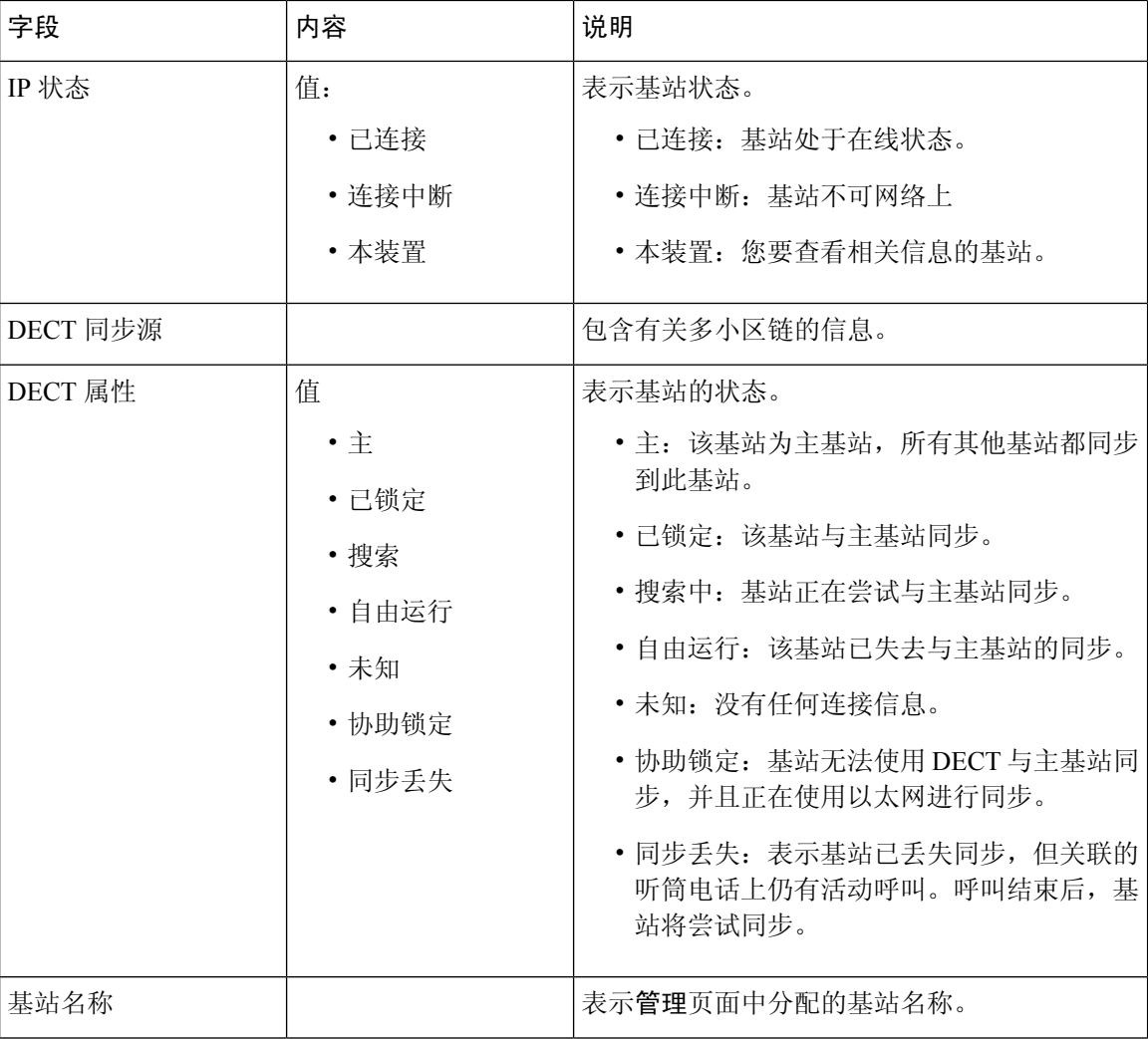

DECT 链部分以图形形式显示基站的层次结构。

## 星号代码网页字段

以下是基站星号代码网页上显示的字段。

#### 表 **40:** 星号代码网页字段

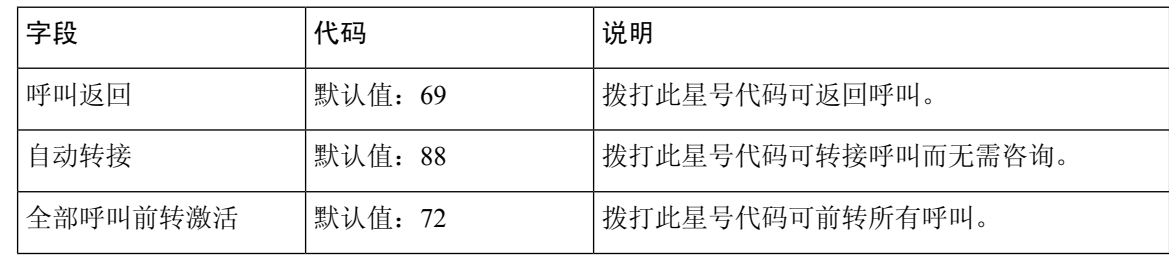

监控

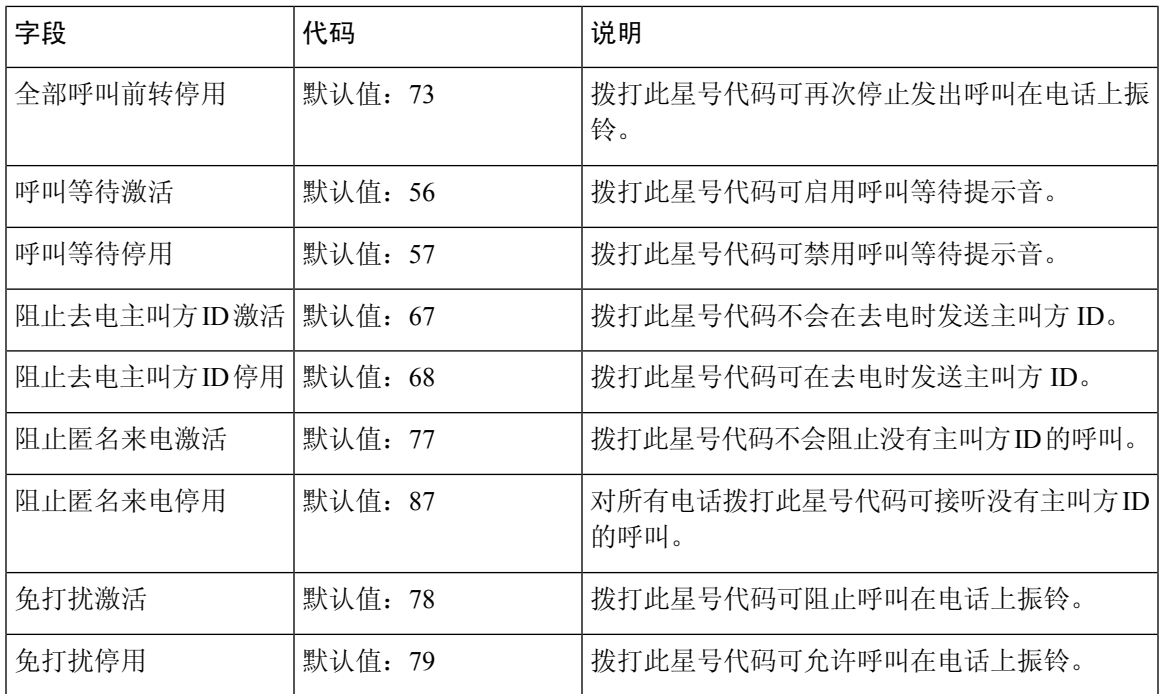

## 呼叫进程音网页字段

以下是基站呼叫进程音网页上显示的字段。

标准呼叫进程音因区域而不同。设置系统的国家/地区时,此页面将显示您所在国家/地区的默认提示 音。

#### 表 **41:** 呼叫进程音部分字段

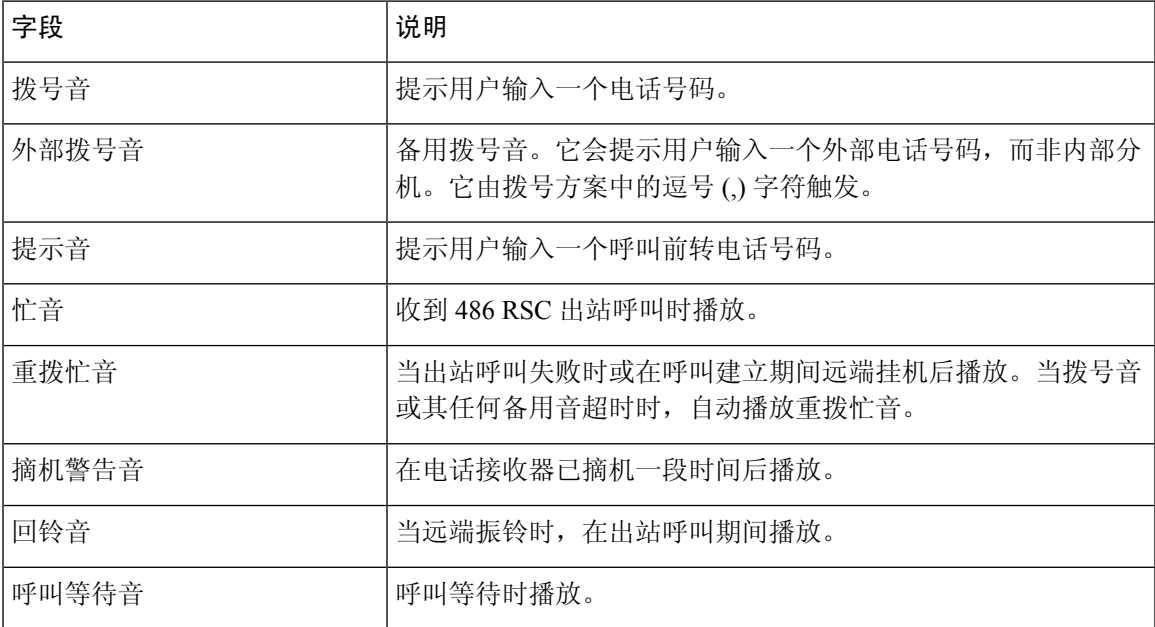

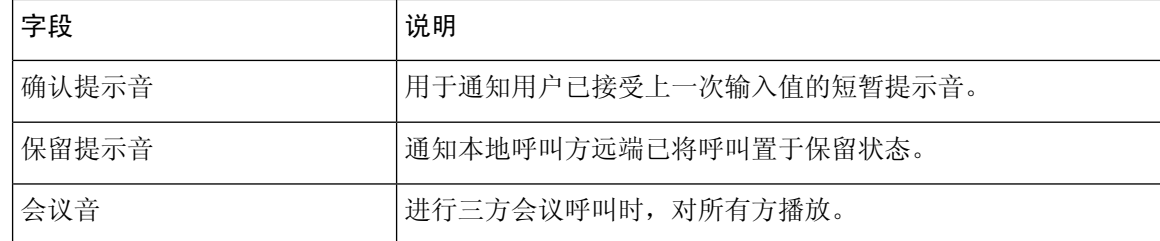

## <span id="page-37-0"></span>拨号方案网页字段

以下是基站拨号方案网页上显示的字段。

#### 表 **42:** 拨号方案字段

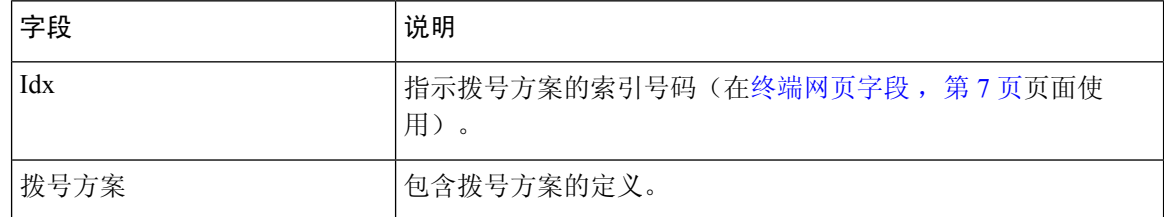

## 警报网页字段

以下是基站警报网页上显示的字段。

#### 表 **43:** 警报网页字段

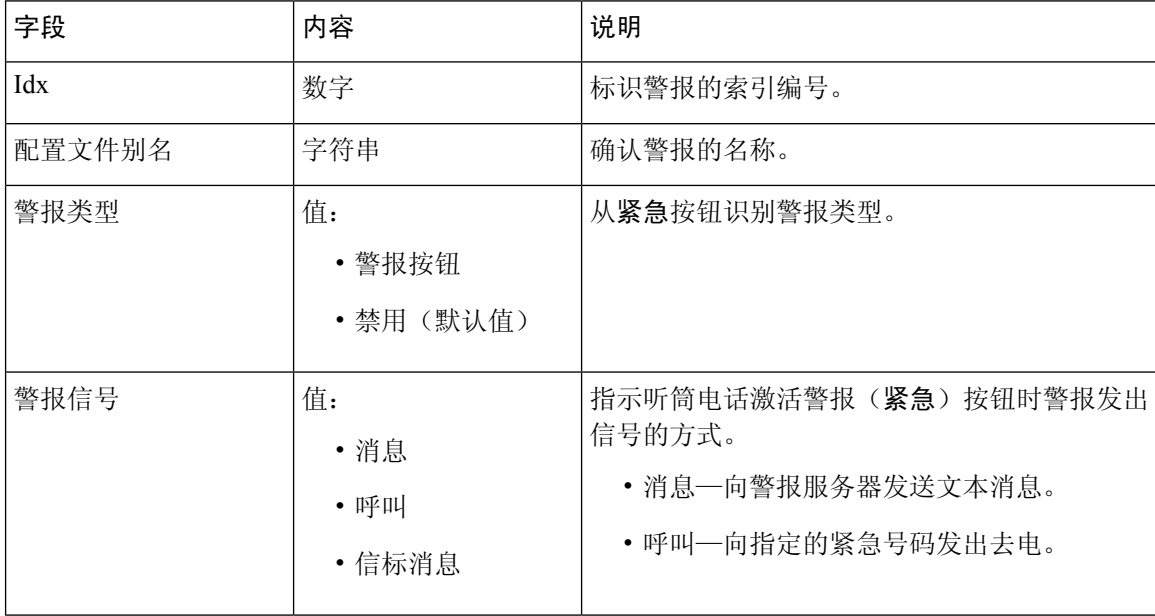

监控

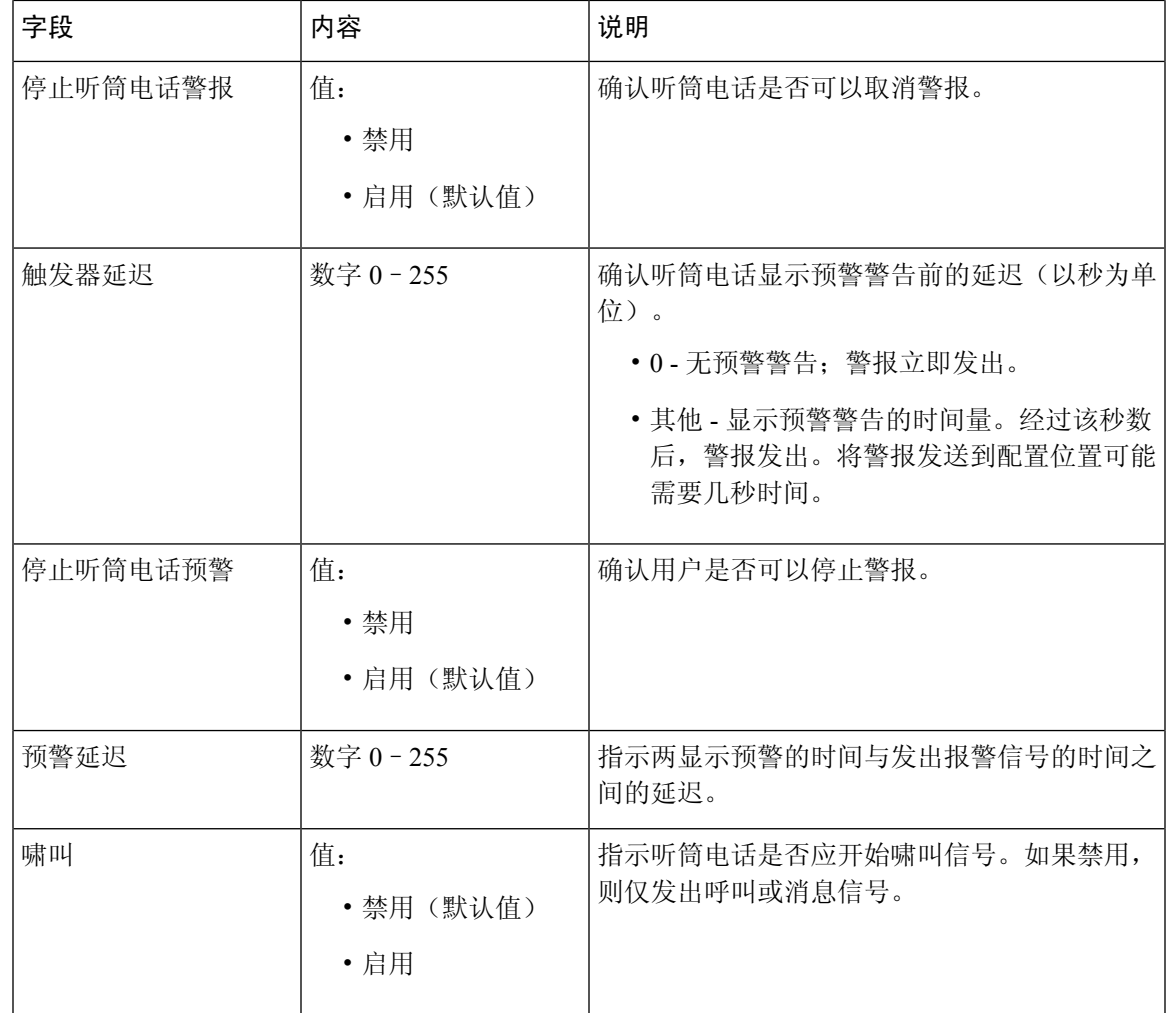

# 统计信息网页字段

统计信息网页有许多统计信息视图:

- 系统
- 调用

每个页面都有可帮助您了解系统使用方式和帮助您尽早发现问题的信息。

### 系统网页字段

以下是基站统计信息网页系统链接上显示的字段。

#### 表 **44:** 统计信息:系统网页字段

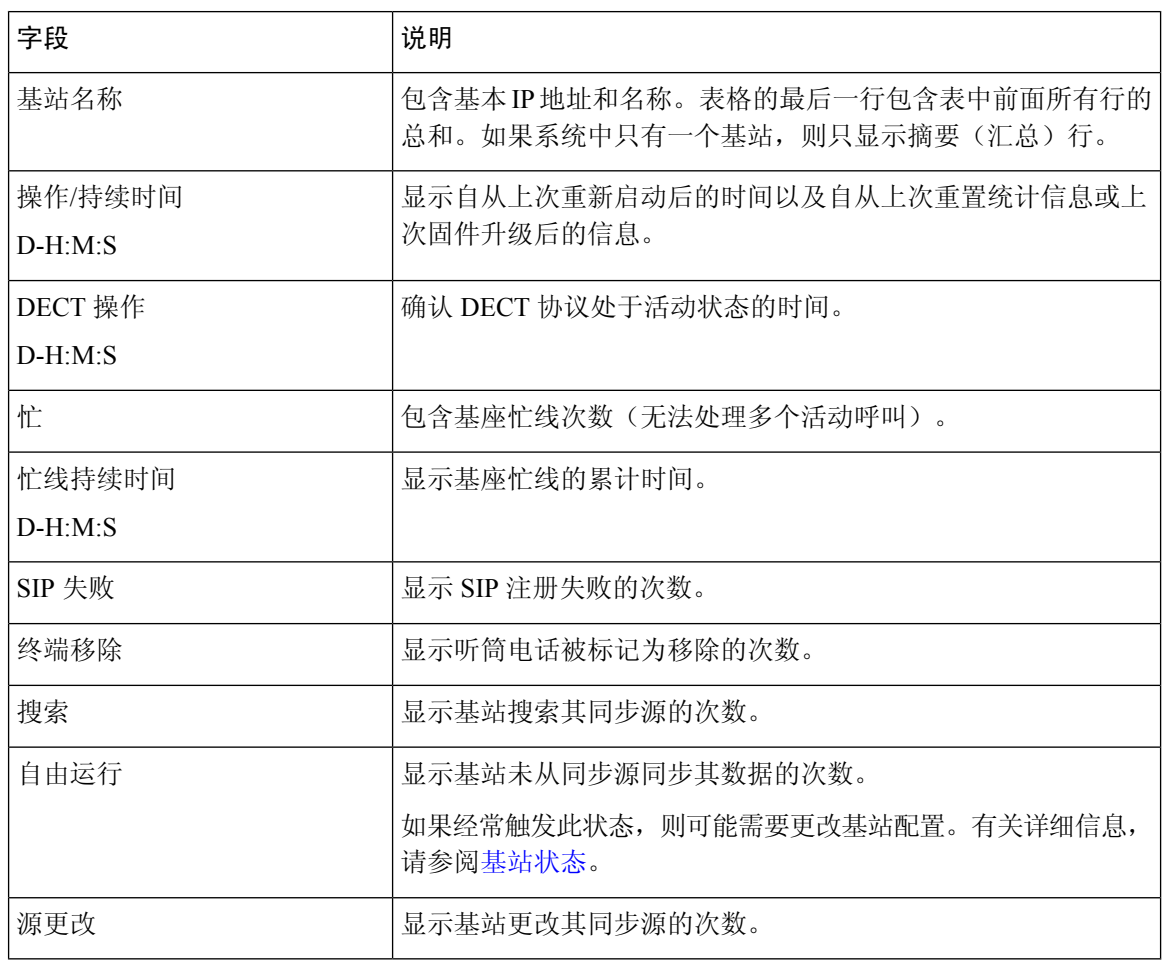

#### 呼叫网页字段

以下是基站统计信息网页呼叫链接上显示的字段。

#### 表 **45:** 呼叫网页字段

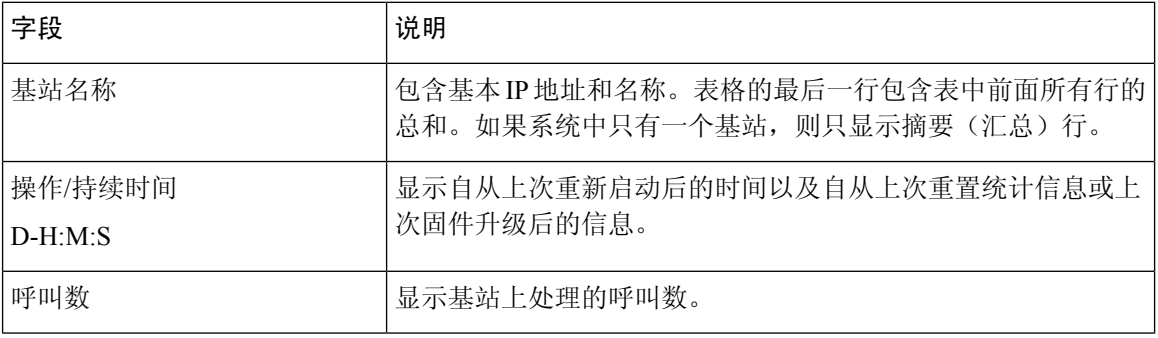

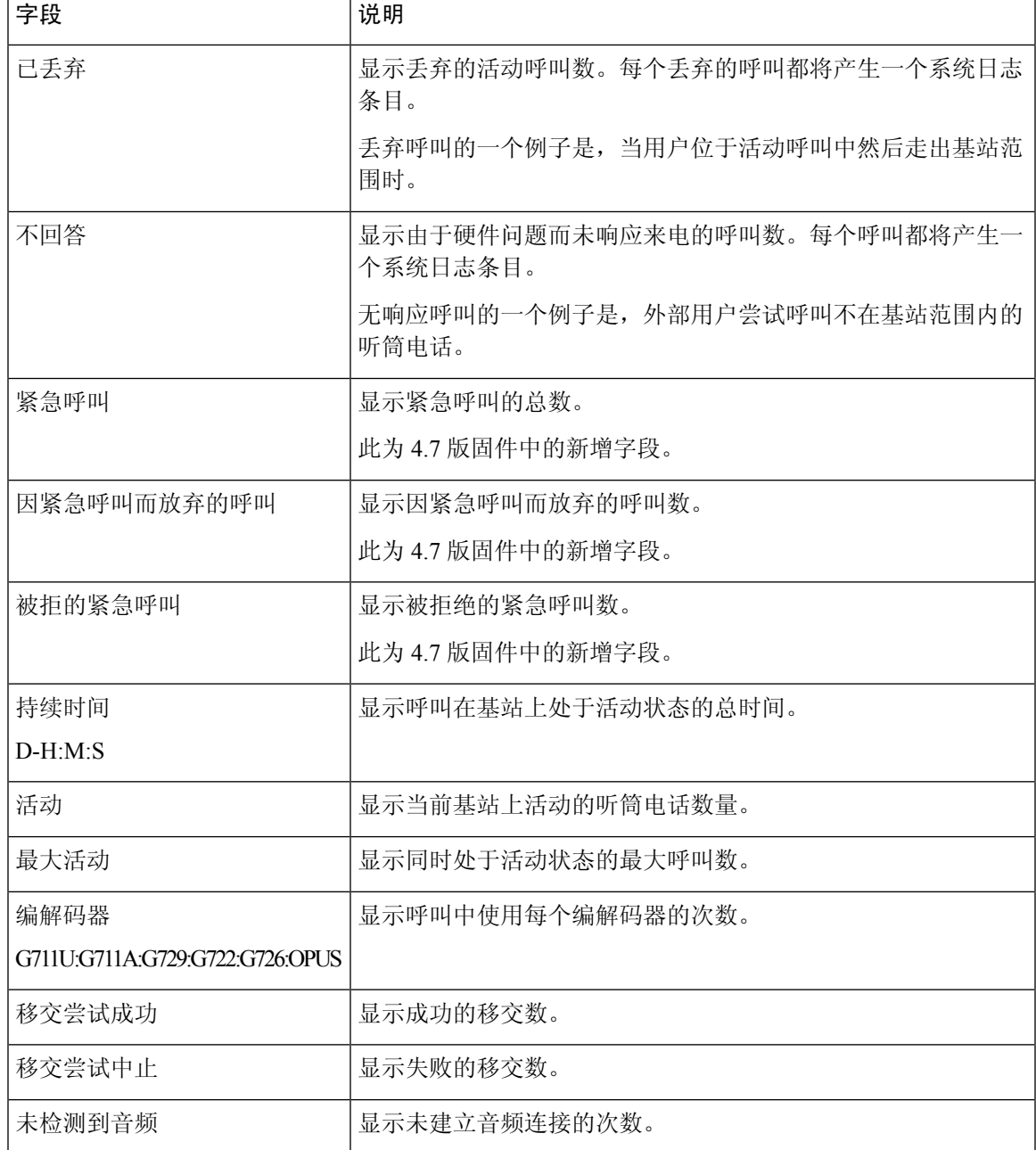

## 一般统计信息网页字段

以下是基站一般统计信息网页上显示的字段。 每行都给出了过去 24 小时的值和数据图表。

#### 表 **46: DECT** 统计信息字段

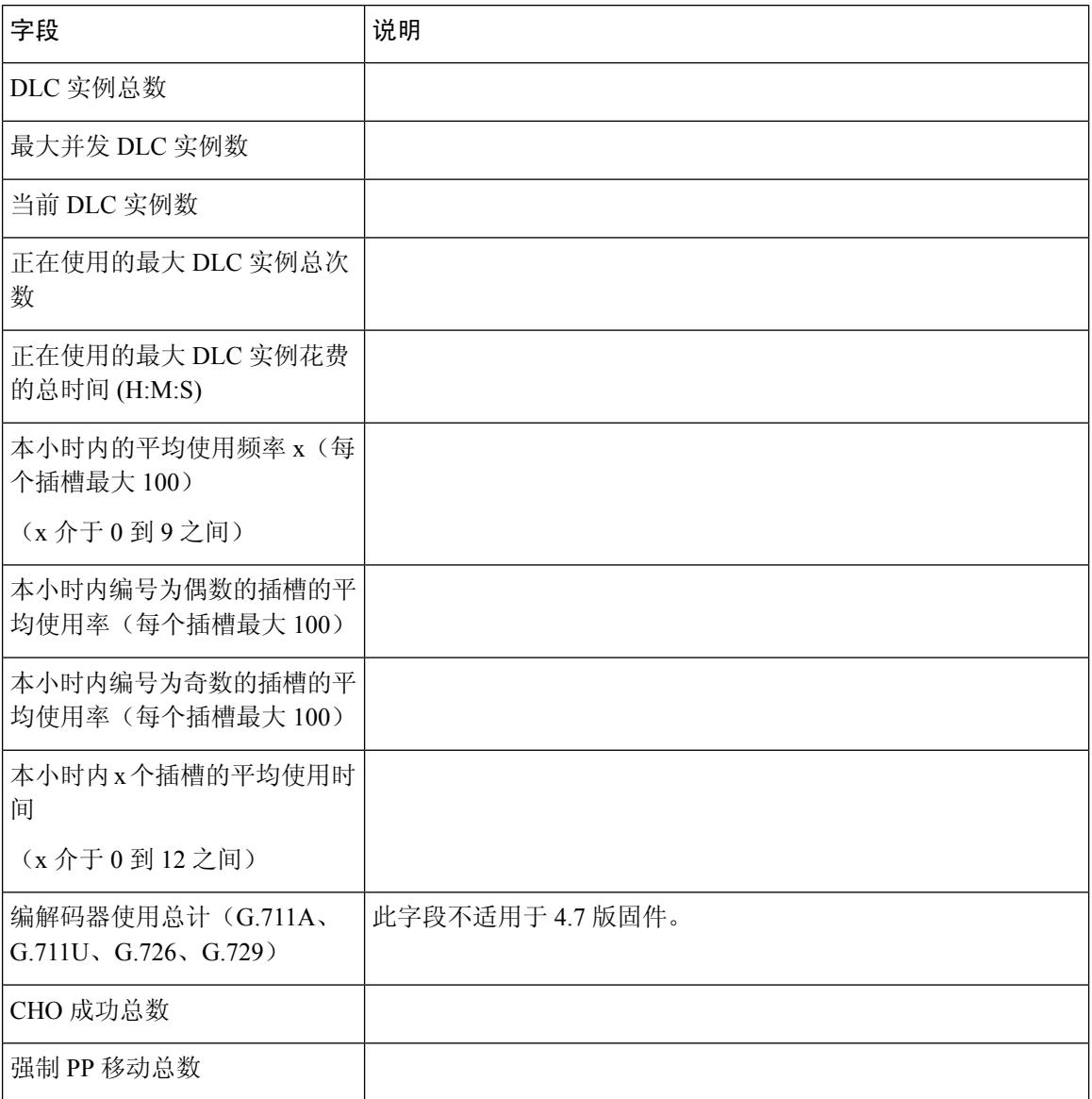

#### 表 **47: DECT** 同步统计信息字段

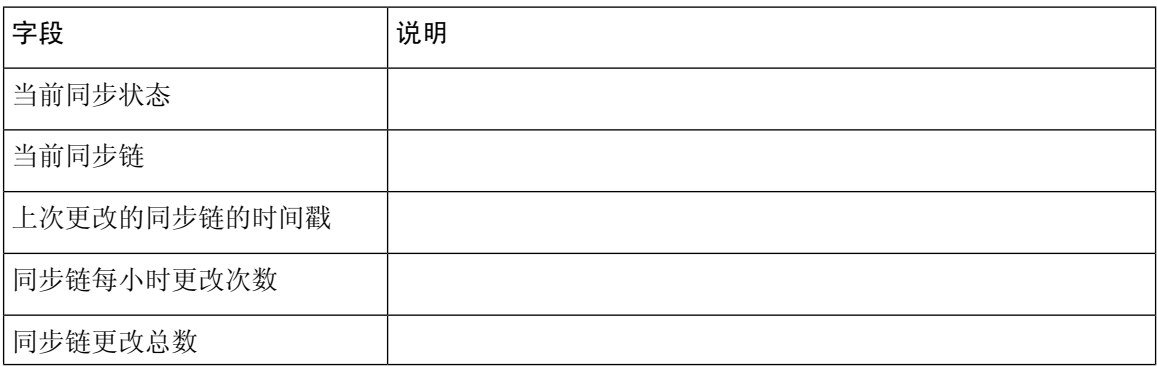

ı

**42**

I

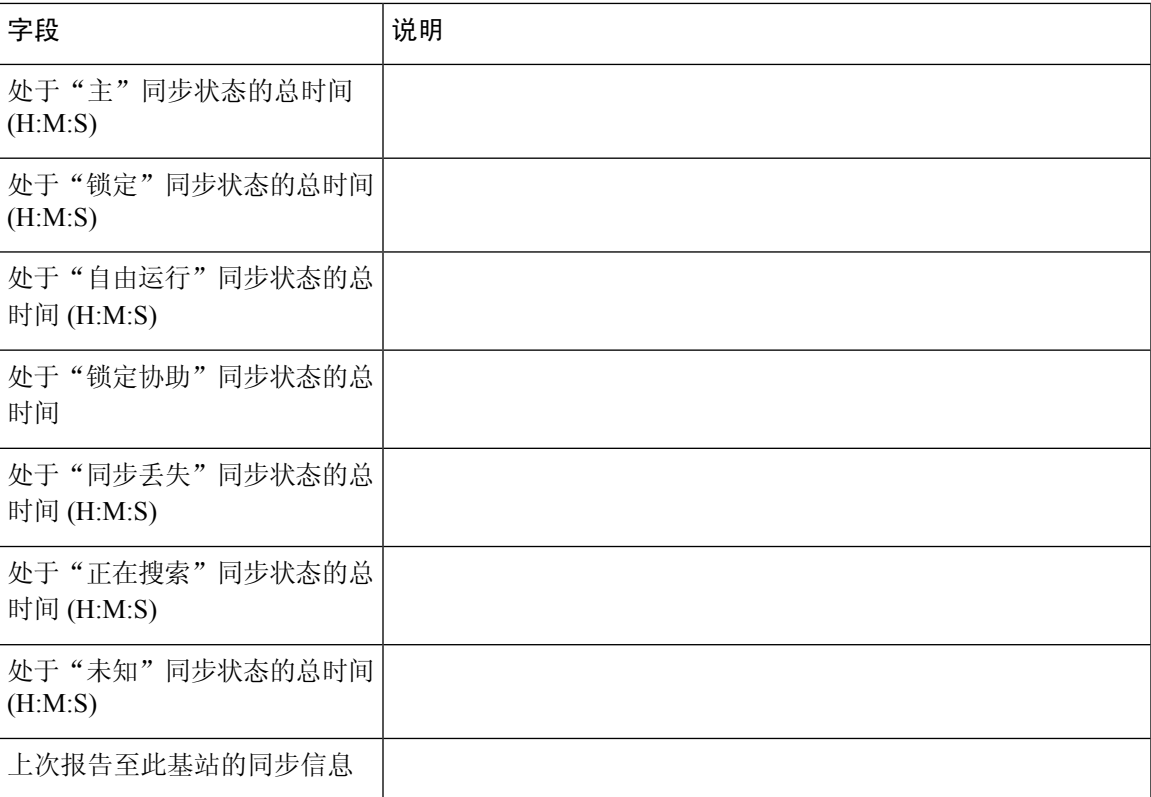

#### 表 **48: RTP** 统计信息字段

![](_page_42_Picture_161.jpeg)

#### 表 **49: IP -** 堆栈统计信息字段

![](_page_42_Picture_162.jpeg)

![](_page_43_Picture_131.jpeg)

#### 表 **50:** 系统统计信息字段

![](_page_43_Picture_132.jpeg)

## 诊断网页字段

诊断网页具有以下视图:

- 基站
- 分机
- 日志记录

每个页面都有可帮助您了解系统使用方式和帮助您尽早发现问题的信息。

#### 基站

以下是基站诊断网页基站链接上显示的字段。

#### 表 **51:** 基站网页字段

![](_page_44_Picture_282.jpeg)

### 分机

 $\mathbf I$ 

以下是诊断网页"分机"视图上显示的字段。

#### 表 **52:** 分机网页字段

![](_page_45_Picture_185.jpeg)

#### 日志记录

以下是诊断网页"日志记录"视图上显示的字段。

#### 表 **53:** 日志记录网页字段

![](_page_45_Picture_186.jpeg)

### 配置网页字段

基站的配置网页显示只读版本的基站配置文件。文件存储在 TFTP 服务器的 /Config 文件夹。每个基 站都有一个基于 MAC 地址的唯一配置文件。

您可以通过以下方式对文件进行更改:

- **[**建议的方法**]**更改基站网页中的设置并导出文件进行备份。
- 导出文件,进行更改,然后再上传该文件。

注释 如果选择进行手动更改,则必须确保保留所有格式。否则,电话可能无法正确设置。

### 系统日志网页字段

系统日志网页显示当前基站系统级消息的实时馈送。管理网页中的系统日志级别字段控制记录的消 息。

![](_page_46_Picture_7.jpeg)

基站重新启动时,将启动新的系统日志,并且以前的信息都将丢失。如果有问题并计划重新启动, 请在重新启动之前将系统日志文件保存到计算机。 注释

如果将系统日志级别字段设置为调试日志,则其他信息将写入到系统日志。您应该仅在短时间内捕 获调试日志,以最大限度地减少系统拥塞。

您将频繁看到如下消息: 注释

> Sent to udp:xxx.xxx.xxx.xxx:xxxx at mm/dd/yyyy hh:mm:ss (4 bytes), 其中 xxx.xxx.xxx.xxx:xxxx 是 IP 地址和端口, mm/dd/yyyy 是日期, 而 hh:mm:ss 是时间。

这些是保持活动消息,您可以忽略它们。

### **SIP** 日志网页字段

**SIP** 日志网页显示系统(单小区或多小区)的 SIP 服务器消息的实时馈送。该信息也作为文件保存 在 TFTP 服务器上。日志保存在 2 个 17 KB 的块中,当一个块已满时,使用另一个块(它将覆盖以 前的内容)。

文件名: <MAC\_address><time\_stamp>SIP.log

### <span id="page-46-0"></span>之前固件版本的网页

### 适用于 **V450** 和 **V460** 版固件的分机网页字段

以下是基站分机网页上显示的字段。

该页面会显示在管理员视图和用户视图中。并非所有字段都会在用户视图中显示。

本节适用于 V450 和 V460 版固件。有关 4.7 版固件,请参阅[分机网页字段](#page-1-0),第2页。

#### 表 **54:** 常规部分

![](_page_47_Picture_173.jpeg)

表 **55:** 分机部分

![](_page_47_Picture_174.jpeg)

**48**

监控

![](_page_48_Picture_257.jpeg)

### <span id="page-48-0"></span>适用于 **V450** 和 **V460** 版固件的终端网页字段

以下是基站终端网页上显示的字段。您可单击分机页面中听筒电话的 IPEI 号码以查看此屏幕。 该页面会显示在管理员视图和用户视图中。并非所有字段都会在用户视图中显示。 本节适用于 V450 和 V460 版固件。有关 4.7 版固件,请参阅[终端网页字段](#page-6-0),第7页。

#### 表 **56:** 终端网页字段

![](_page_49_Picture_219.jpeg)

![](_page_50_Picture_186.jpeg)

I

![](_page_51_Picture_166.jpeg)

## <span id="page-51-0"></span>查看听筒电话状态

您可以查看听筒电话的状态,以协助进行问题的故障诊断。信息包括安装在听筒电话上的固件版本 以及连接的基站的相关信息。

过程

步骤1 按菜单 **步骤2 选择设置 → 大会** 

# <span id="page-51-1"></span>进行实地勘察

您可以执行现场调查,以检查是否放置了基站,以便听筒电话可以轻松连通。每个基站在室内的无 线电覆盖范围约为 164 英尺(50 米),室外范围最大 984 英尺(300 米)。但是,可能会干扰其他 设备;另外由于墙壁和门结构(例如防火门)的影响,覆盖范围亦可能缩小。

您需要在以下情况下执行现场调查:

- 初始设置期间:可以将基站置于临时位置,然后为其接通电源。它们不需要连接到LAN。您可 以执行调查以检查听筒电话能否与基站通信。
- 完成设置后:可以执行调查,以确保系统正常工作并对用户连接问题进行故障诊断。

您可以使用听筒检查覆盖范围对于所有要覆盖区域的用户是否适合。

 $\mathscr{P}$ 

您可以在听筒中调整听筒无线电信号强度。但是,我们建议您与服务提供商或 Cisco TAC 联系, 以 讨论信号强度变化。 注释

在设置系统以及区域发生变化(例如更改墙壁或新增区域)时,执行此任务。

#### 开始之前

您必须确保至少一个听筒电话已充满电。

**52**

#### 过程

步骤1 在听筒电话上按住电源/结束 び 直到屏幕打开。

- 步骤 **2** 按菜单
- 步骤 **3** 输入 **\*47\*** 获取范围内的基站列表。
- 步骤 **4** (可选) 按设置以查看范围的 dBm 阈值。
	- 绿色到黄色: 标识黄色指示的阈值。例如, 如果此字段包含-70dBm, 则读数-69 dBm将显示为 绿色,-70 dBm 将显示为黄色。默认值为 -70 dBm。
	- 黄色到红色:标识红色指示的阈值。例如,如果此字段包含-80dBm,则读数-79 dBm将显示为 黄色,-80 dBm 将显示为红色。默认值为 -80 dBm。

要更改范围:

- a) 突出显示一个条目,然后按选择。
- b) 突出显示列表中的一个新值, 然后按选择。
- 步骤 **5** 突出显示 **IP** 搜索列表中的 MAC 地址和 IP 地址对,然后按选择。

屏幕上将显示关于所选基站的以下信息:

- 信号强度图标:
	- 绿色勾号 : 听筒电话与当前位置的基站的 DECT 联系信号非常好。
	- 琥珀色三角形图标 : 听筒电话与当前位置的基站的 DECT 联系信号足够。
	- 红色圆形图标 3: 听筒电话与当前位置的基站的DECT联系信号较差甚至没有。这种情况 下,您需要移动基站以扩大覆盖范围或者再添加一个基站。
- MAC:基站的 MAC 地址。
- IP:基站的 IP 地址。

如果基站已接通电源但未连接到 LAN, 听筒电话将显示 0.0.0.0。

- RFPI:基站的无线电固定部件标识 (RFPI)。
- RSSI:从基站到听筒电话的信号的收到信号强度指示器。

步骤 6 按电源/结束  $\overline{O}$  直至返回主屏幕。

步骤7 移至另一个位置, 然后重复步骤 2、3 和 5 以检查覆盖范围。

 $\overline{\phantom{a}}$ 

 $\mathbf{l}$ 

ı

**54**